**KTMB ONLINE SLOT BOOKING** 

**USER MANUAL**

# **TABLE OF CONTENTS**

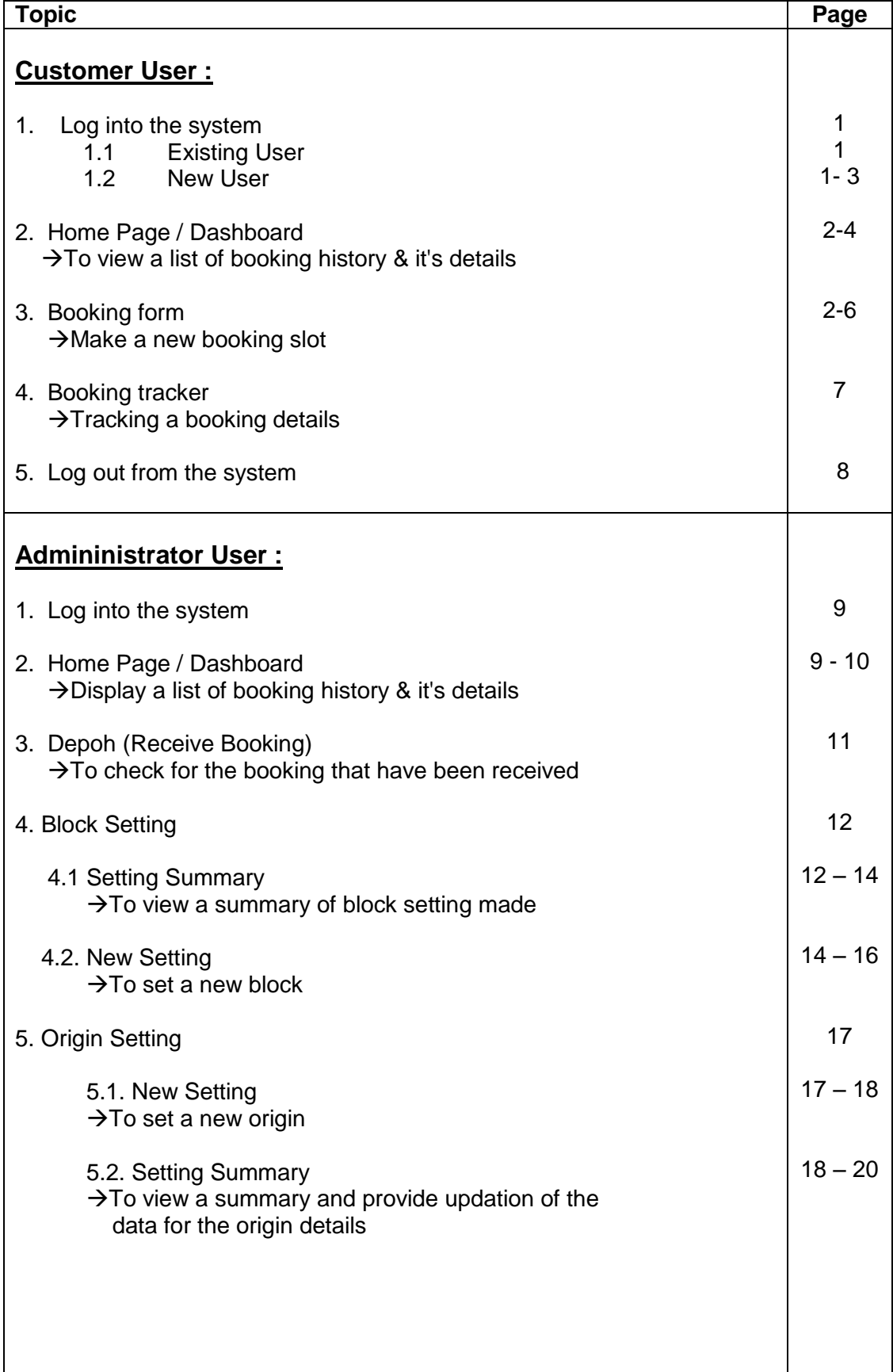

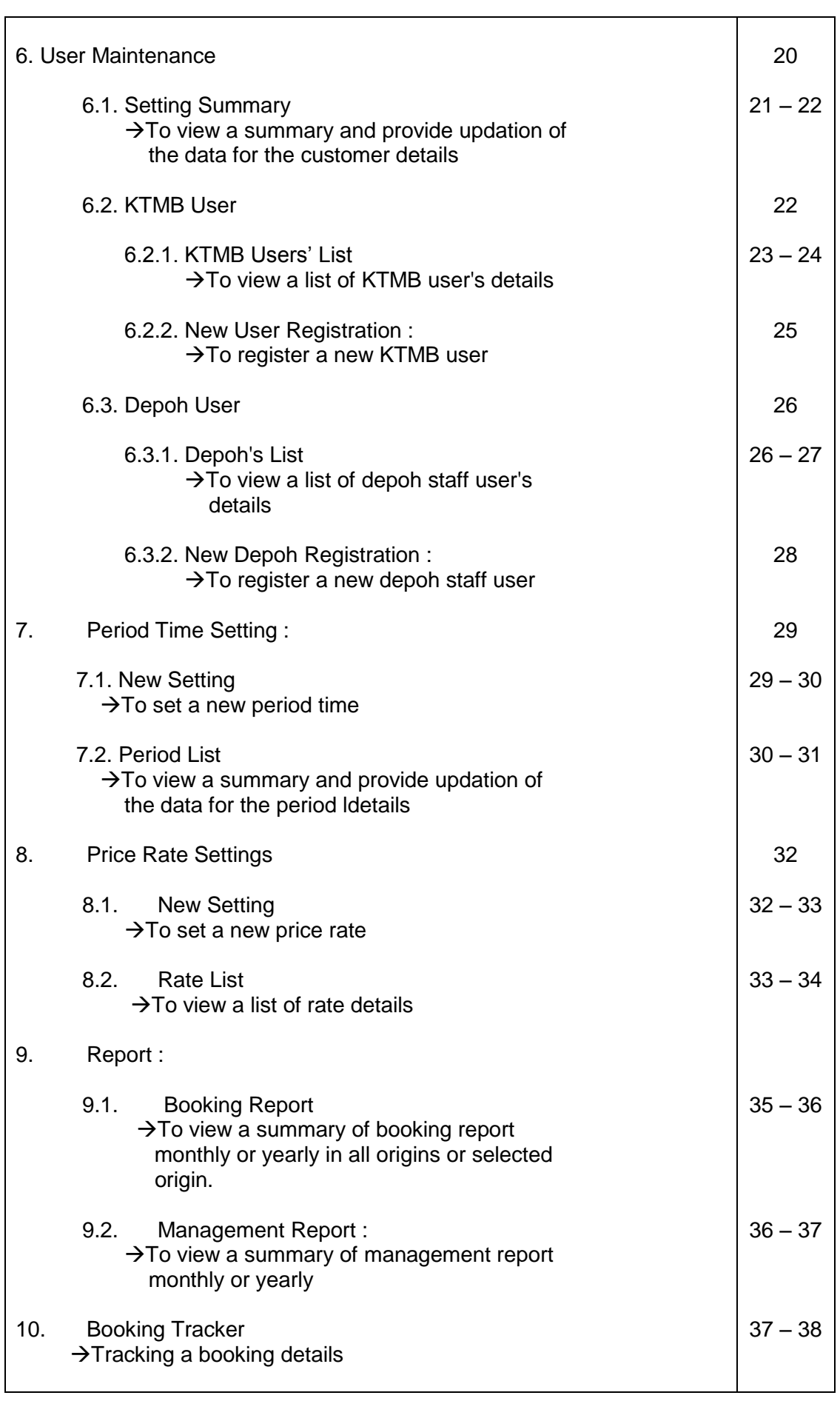

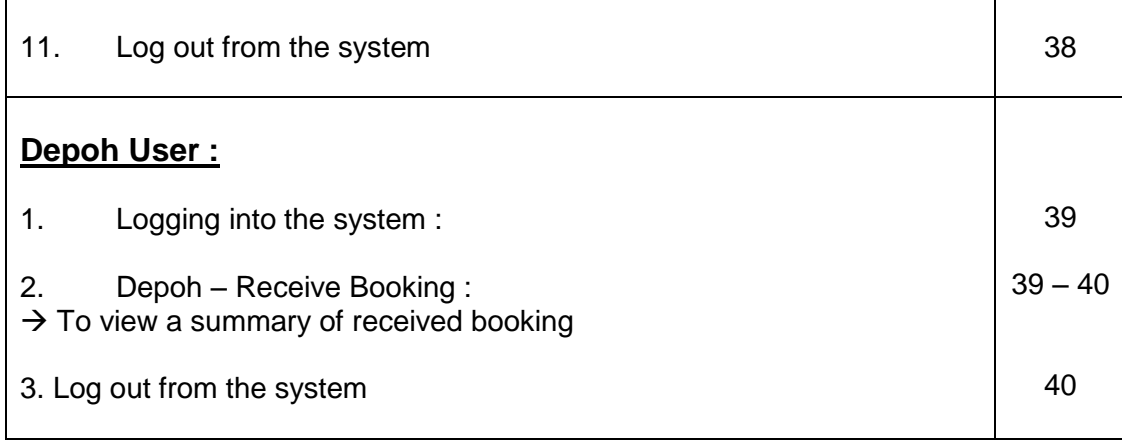

## **A. CUSTOMER**

## **1. LOGGING INTO THE SYSTEM :**

#### **1.1. Existing user :**

i. Enter your username and password as in the respected space.

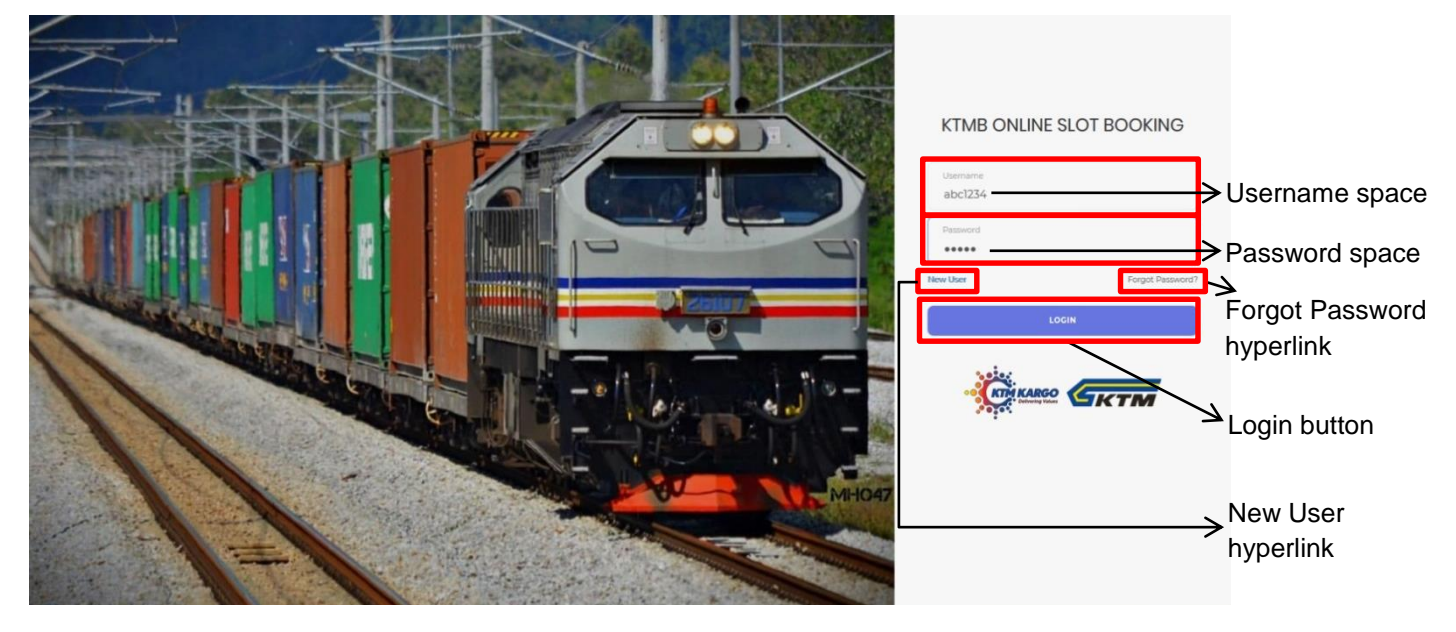

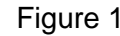

Figure 1 KTMB Online Slot Booking page

ii. Then, click 'LOGIN' button to proceed.

## **1.2. New user :**

- i. Click on the 'New User' hyperlink to register(refer to Figure 1).
- ii. The ledger type customer page will be displayed. Before proceed, choose the customer type either 'ledger'(proceed to ii.a) or 'cash'(proceed to ii.b).

#### ii.a. Ledger customer registration :

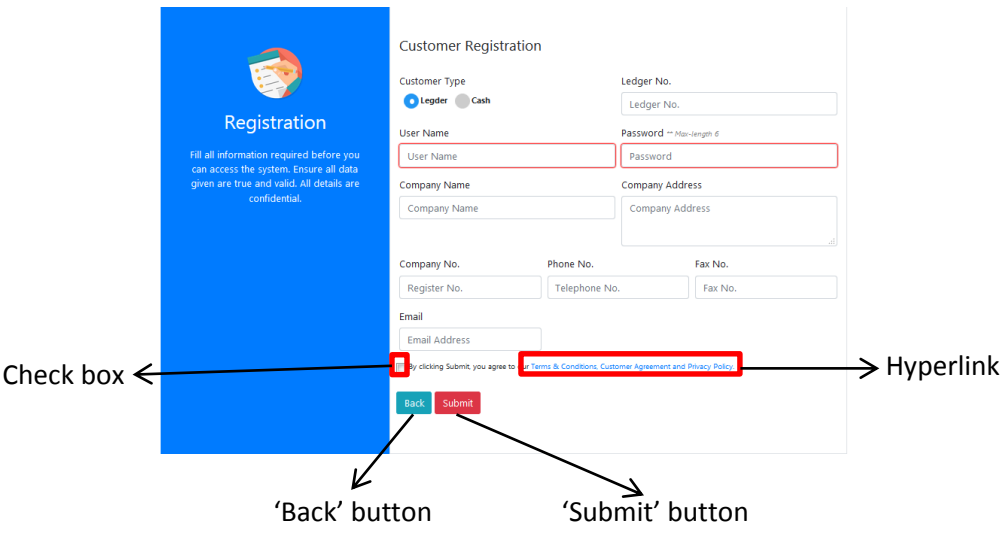

Figure 2 Customer registration form for ledger type customer

- ii.a.i. Fill in all of the details required in respective fields (make sure all the details are correctly filled in especially the ledger number).
- ii.a.ii. Before submit, tick on the check box to confirm your registration. Click on the hyperlink in Figure 2 to read the ['Terms & Conditions, Customer](http://10.0.250.11/osbook/assets/sample.pdf)  [Agreement and Privacy Policy'.](http://10.0.250.11/osbook/assets/sample.pdf)
- ii.a.iii. Click on 'Submit' button to register otherwise click 'Back' to go back to the home page and cancel your registration.
- ii.a.iv. Proceed to 1.1 to log into the system.

ii.b Cash customer registration :

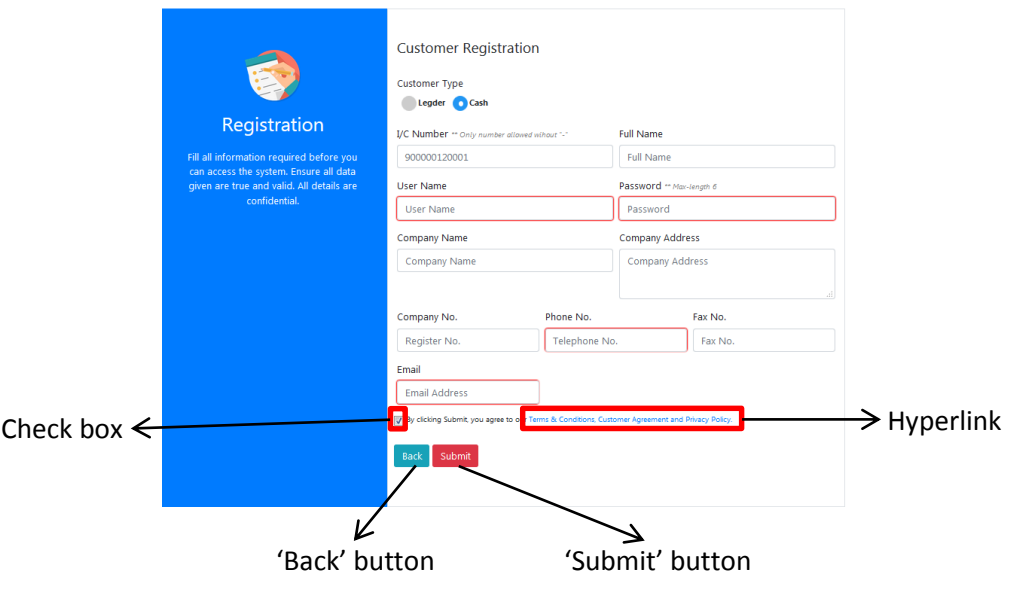

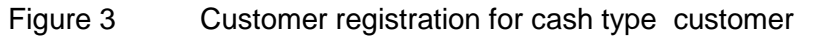

- ii.b.i. Fill in all of the details required in respective fields (make sure all the details are correctly filled in).
- ii.b.ii. Before submit, tick on the check box to confirm your registration. Click on the hyperlink in Figure 3 to read the ['Terms & Conditions, Customer](http://10.0.250.11/osbook/assets/sample.pdf)  [Agreement and Privacy Policy'.](http://10.0.250.11/osbook/assets/sample.pdf)
- ii.b.iii. Click on 'Submit' button to register otherwise click 'Back' to go back to the home page and cancel your registration.
- ii.b.iv. Proceed to 1.1 to log into the system.

## **2. HOME PAGE / DASHBOARD :**

i. The DASHBOARD page will be displayed as soon as you entered the system displays your booking history.

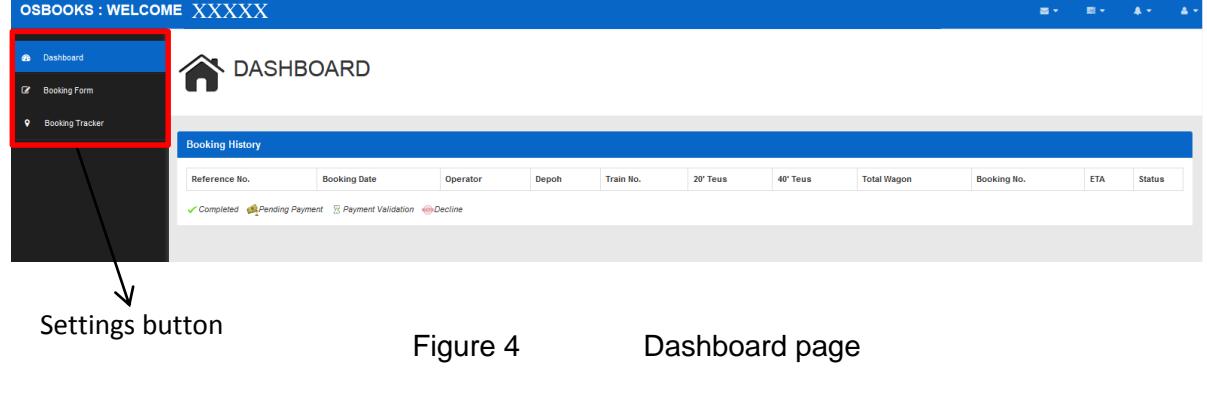

- ii. On the left side of the page are the settings available for the customer-users (refer to Figure 4).
- iii. They can access each of the settings by clicking on it (Figure 4). They have have an access to these settings :
	- 1. Dashboard
	- 2. Booking Form
	- 3. Booking Tracker

#### **3. BOOKING FORM :**

i. Click on the 'Booking Form' button to make a new slot booking (refer to Figure 4, page 3).

The page will be displayed as below.

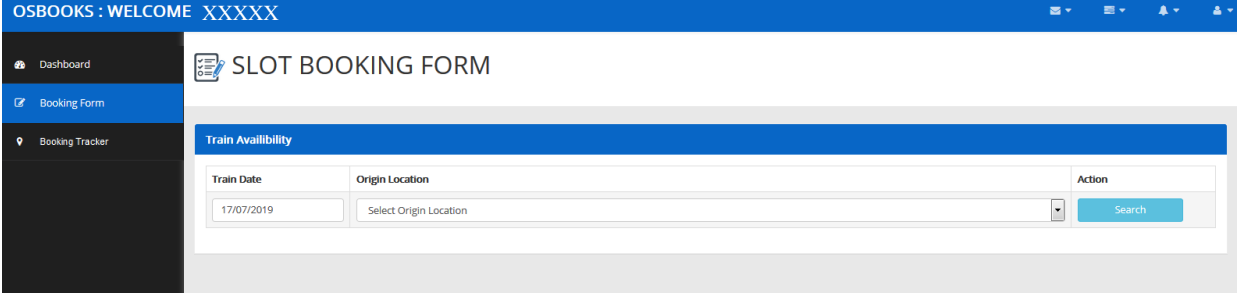

Figure 5 Slot Booking From

ii. Then, choose the **date of the train** and the **origin location**. Then, click **'Search'** 

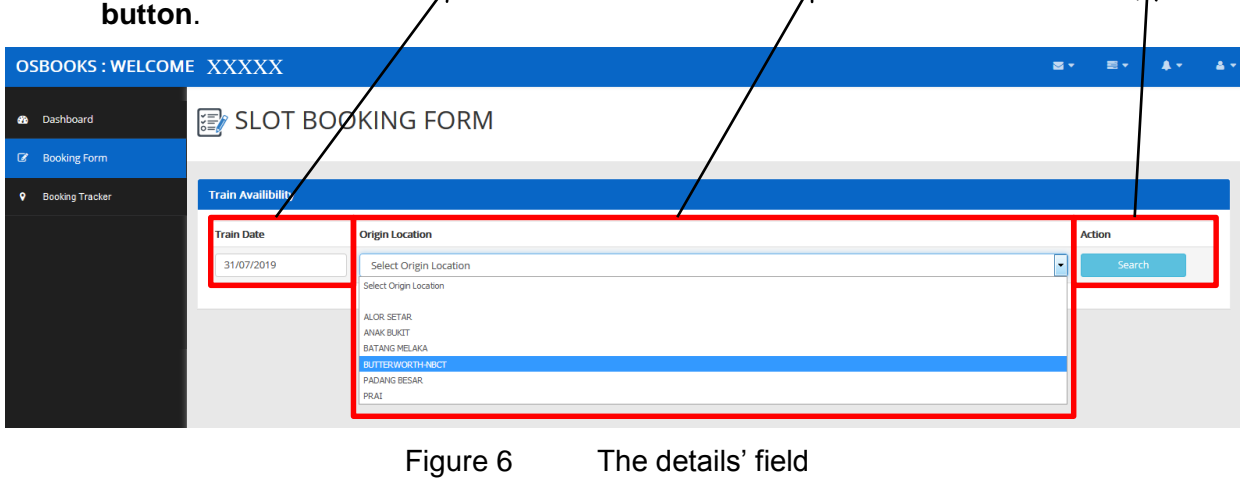

- iii. The available train will be listed in a table form (Figure 7).
- iv. Click on the **'Select' check box** on the most right column to select the train(s).

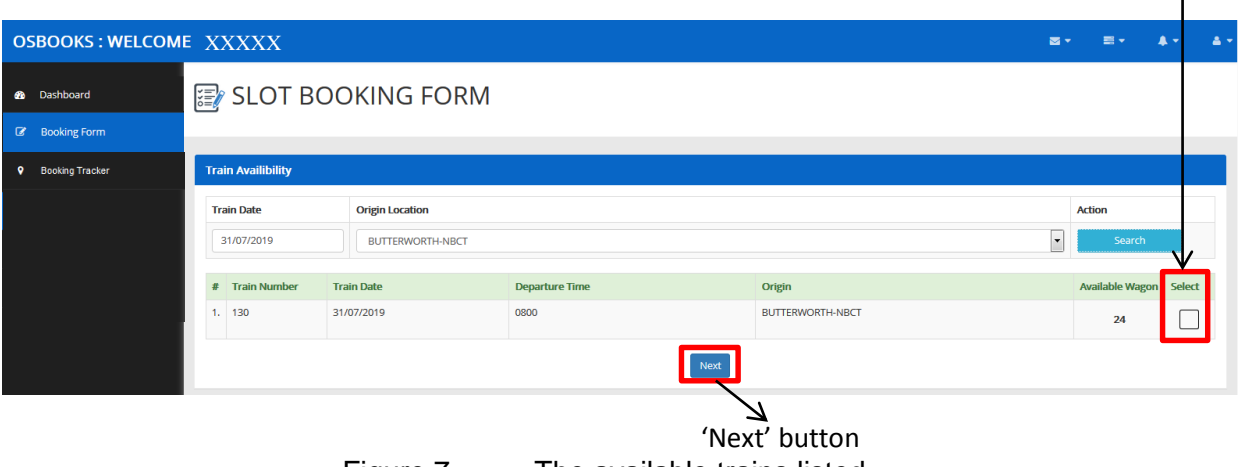

Figure 7 The available trains listed

- v. If you are done with choosing the train(s), click 'Next' button to proceed (refer to Figure 7).
- vi. Then choose the depoh and operator and fill in the other details (be sure to fill in the data correctly especially SCN number).

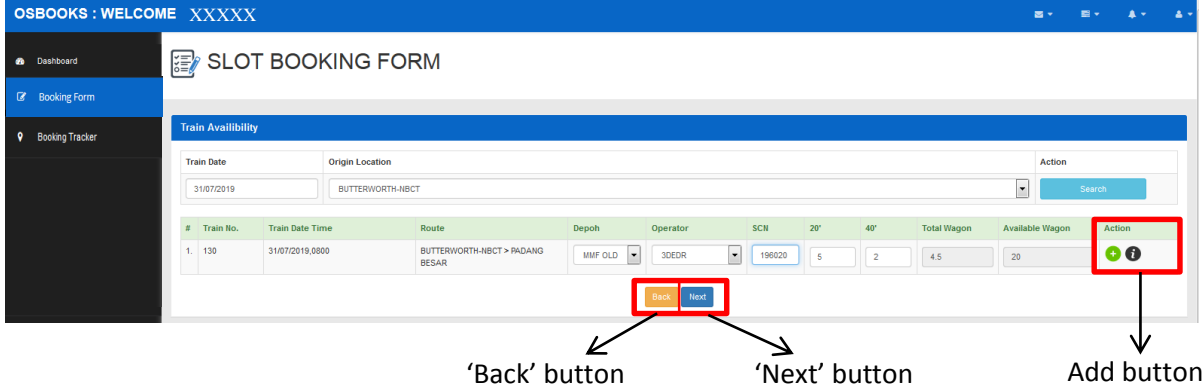

Figure 8 Choose depoh and operator and fill in the other details required If the SCN is entered correctly, the system will enable user to proceed

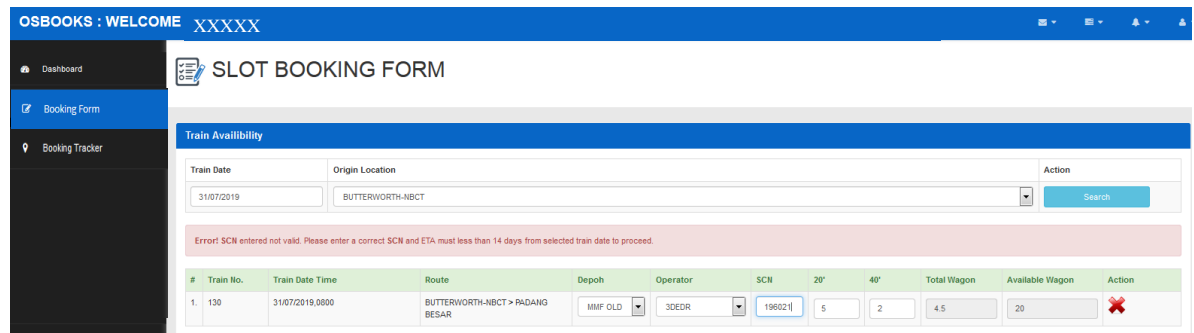

Figure 9 If the SCN is entered incorrectly, the system will not allow the user to proceed

vii. To proceed with the booking, click the green add button (refer to Figure 8). Right after that, the booking details can be viewed within this page.

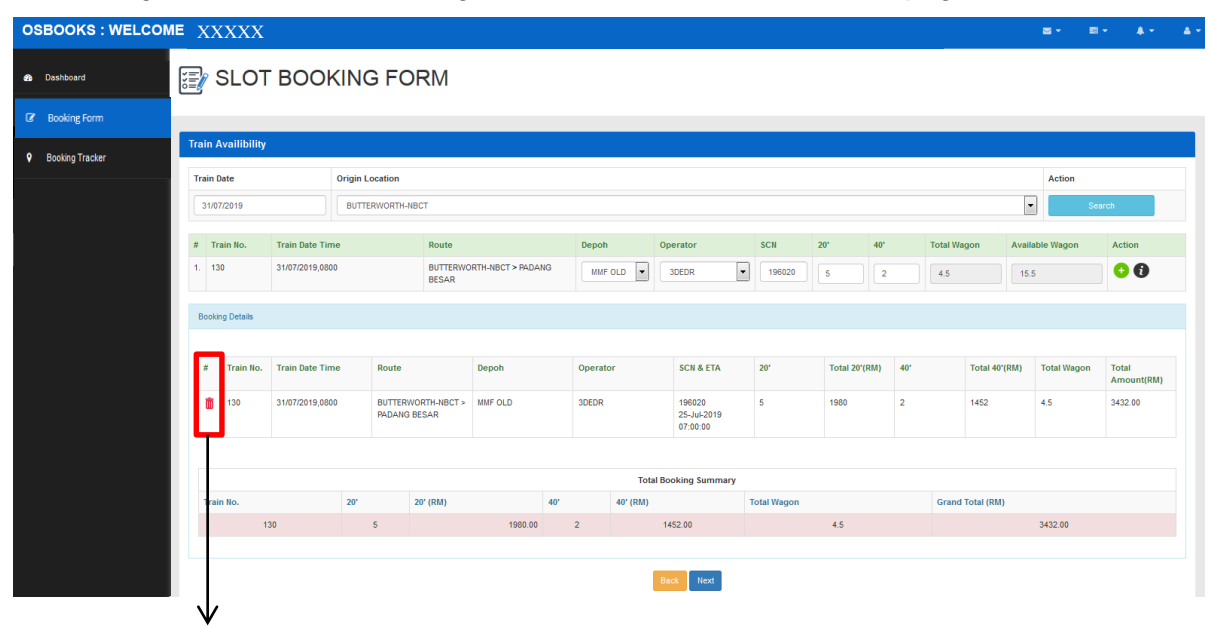

Delete button

Figure 10 The new successful booking's details

- viii. If you wish to cancel the booking, click on the delete button to delete it (refer to Figure 10).
- ix. Click 'Next' to proceed otherwise 'Back' to go back cancel the booking.

## **4. BOOKING TRACKER :**

- i. Click on the 'Booking Tracker' button to proceed (refer to Figure 4, page 3). The page will be displayed as Figure 9.
- ii. Enter the **booking reference number** and then click the **'Search' icon** to proceed.

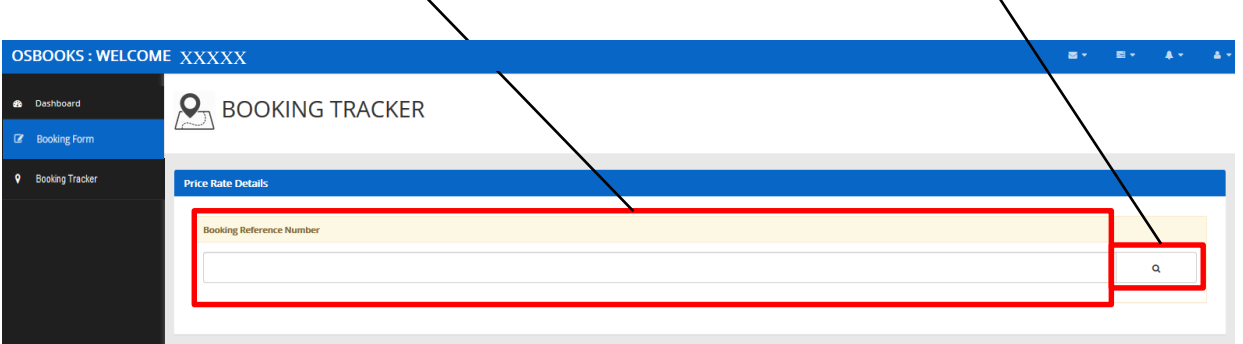

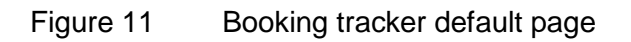

iii. Then, the details will displayed in a new tab as Figure 12.

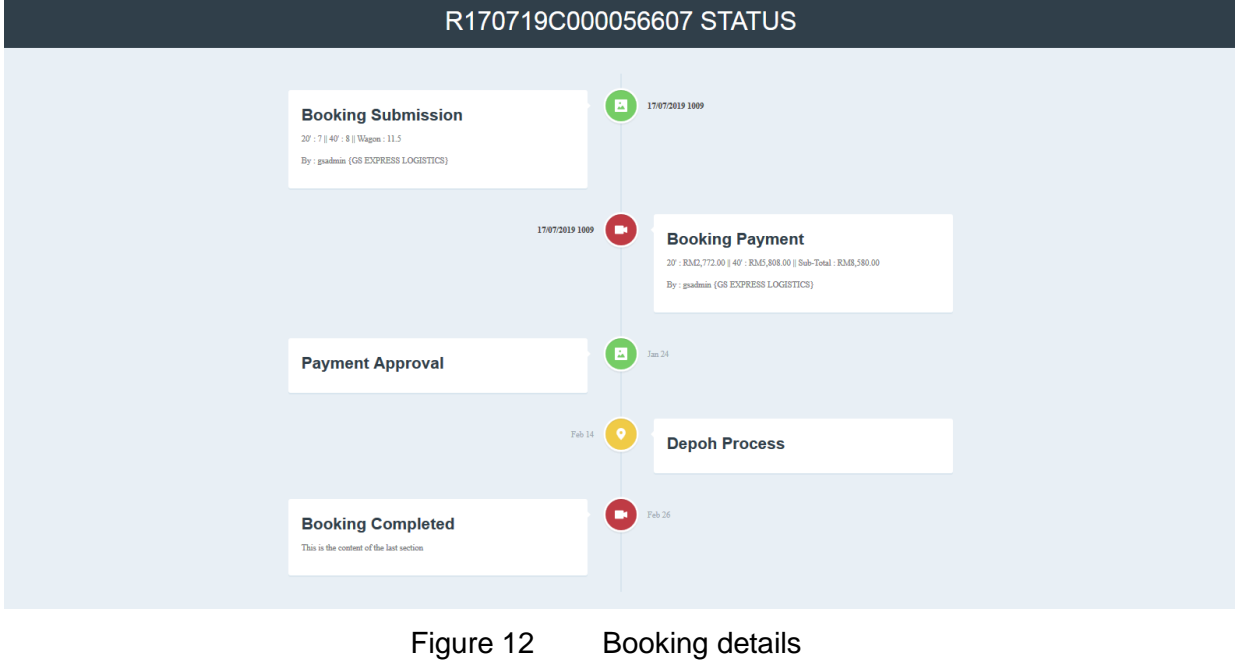

## **5. LOGGING OUT FROM THE SYSTEM :**

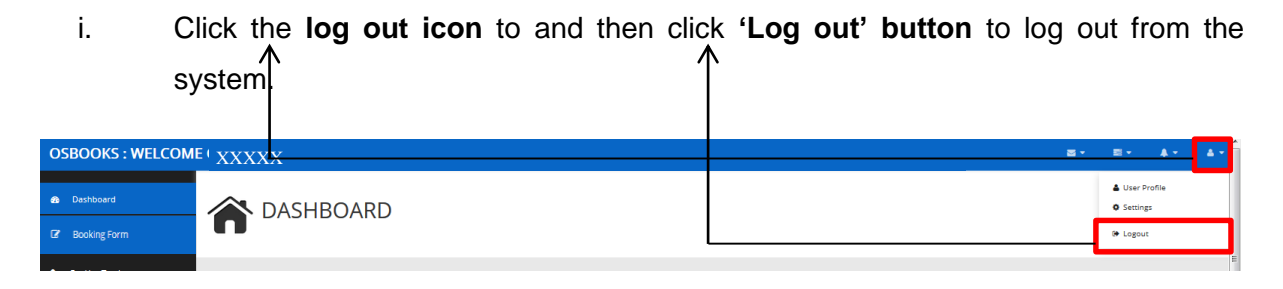

Figure 13 Log out button

ii. The popped up message will be displayed then click OK to successfully log out.

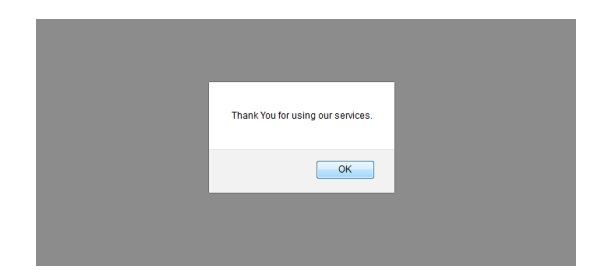

Figure 14 Successfully log out from the system notification

## **B. ADMINISTRATOR**

## **1. LOGGING INTO THE SYSTEM :**

i. Enter the administrator's username and password as in the respected space.

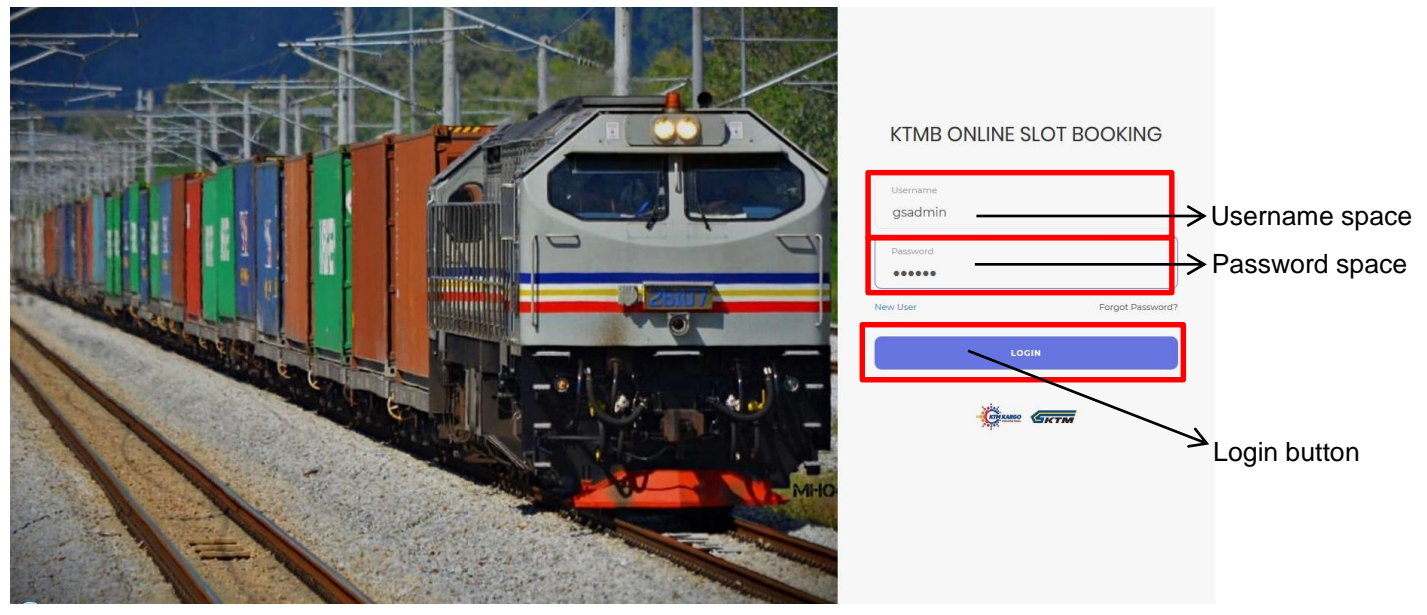

Figure 1 KTMB Online Slot Booking page

ii. Then, click 'LOGIN' button to proceed.

## **2. HOME PAGE / DASHBOARD :**

i. The DASHBOARD page will be displayed as soon as you entered the system – displays the booking history.

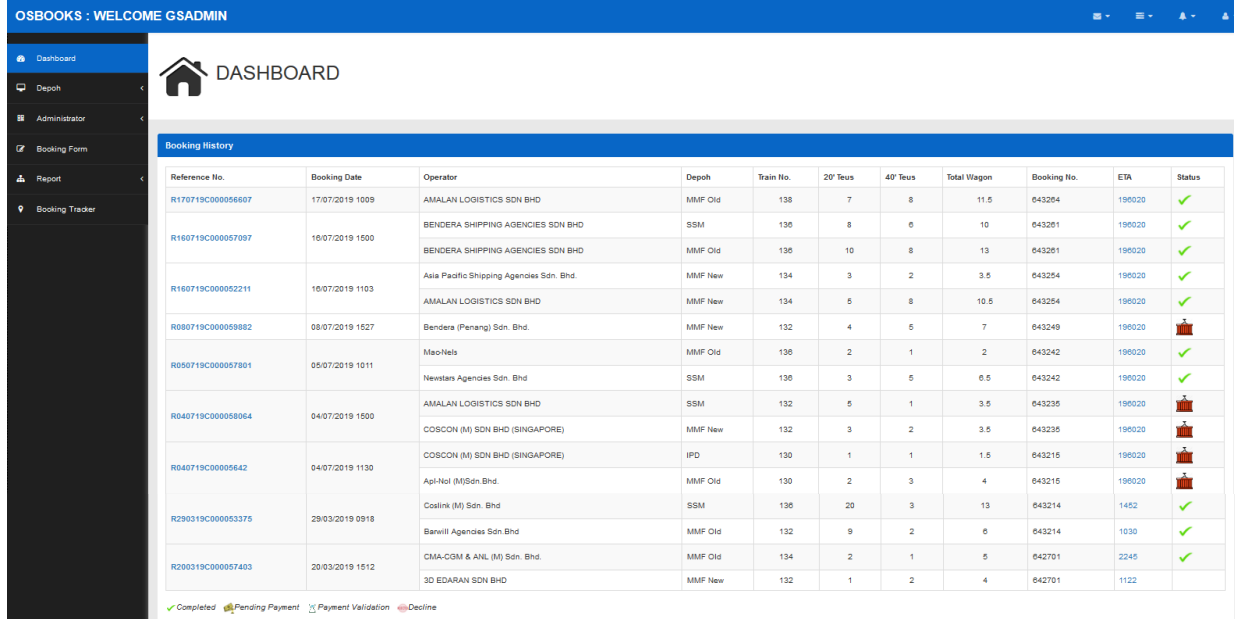

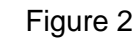

Figure 2 Dashboard page

ii. On the left side of the page are the settings available for the administrators. They can access each of the settings by clicking on it (Figure 3).

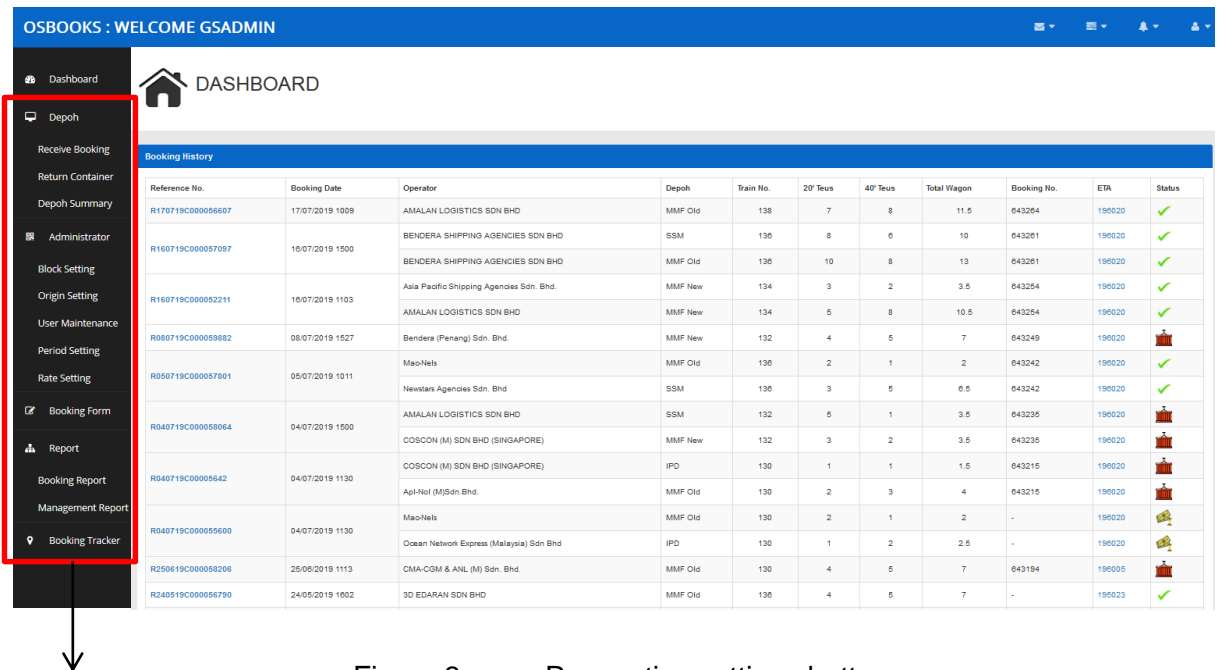

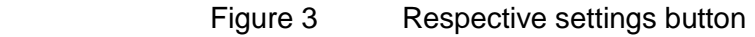

- iii. The admin have an access to these settings :
	- 1. Depoh (Receive Booking)
	- 2. Administrator :

**Settings** 

- 2.1 Block Setting
- 2.2 Origin Setting
- 2.3 User Maintenance
- 2.4 Period Setting
- 2.5 Rate Setting

#### 3.Report :

- 3.1 Booking Report
- 3.2. Management Report
- 4. Booking Tracker

## **3. DEPOH (RECEIVE BOOKING) :**

i. Click on the 'Depoh' button, then click 'Receive Booking'.

The page will be displayed as below.

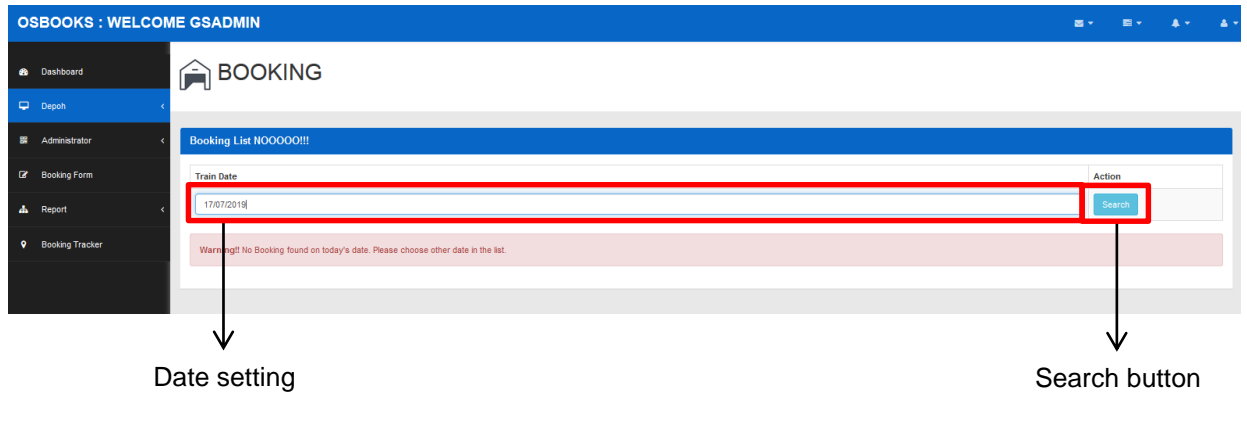

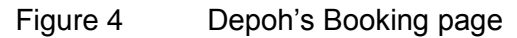

- ii. Enter the date to search for the booking list on that particular date. Then, click 'Search' button to proceed.
- iii. The booking list will be displayed.

## **4. BLOCK SETTING :**

- i. Click on the 'Administrator' button, then click on the 'Block Setting' button (refer Figure 3, page 10).
- ii. The page will be displayed as below whereby it's default page is 'Setting Summary' page. The admin may perform 2 different functions which are 'Setting Summary' and 'New Setting'.

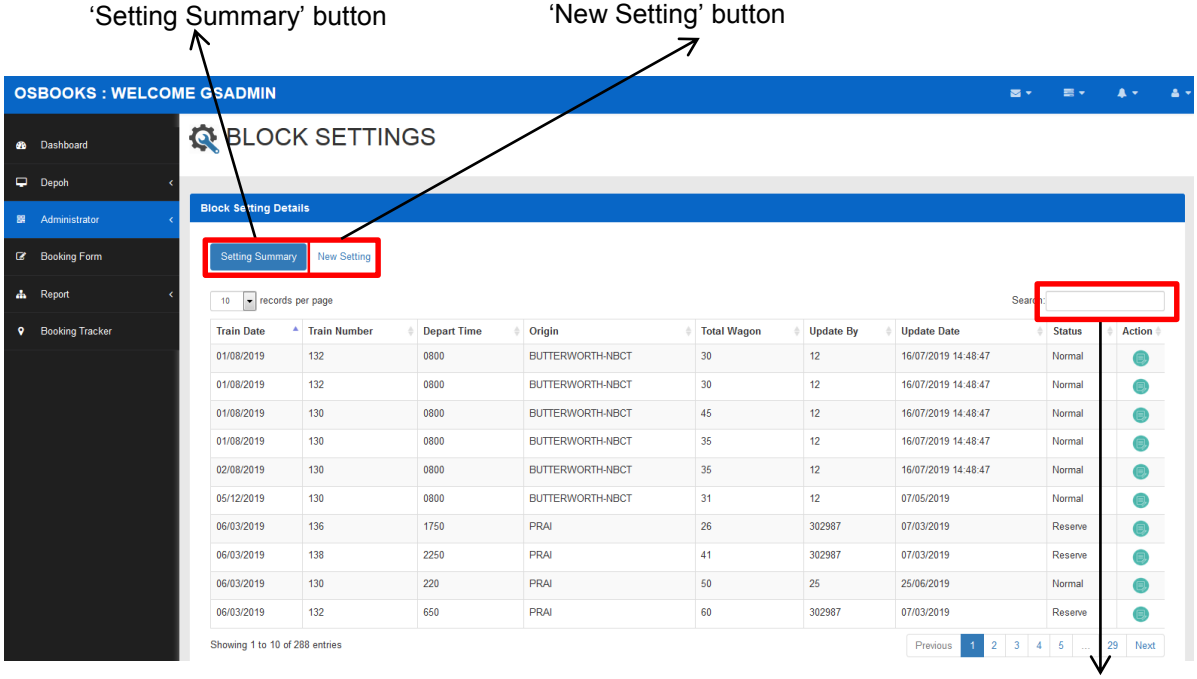

'Search' box

Figure 5 Setting Summary page / dafault page for Block Setting

## **4.1. Setting Summary:**

- i) Click on the 'Setting Summary' button. The page will be displayed as shown in Figure 5.
- ii) The admin can search for the trains by entering either 'Train Date' or any of the details in the table into the 'Search' answer box.
- iii) He can also adjust the number of records to be displayed simply by choosing and click on the drop down panel : either 10, 25, 50 or 100 records per page.

| <b>OSBOOKS: WELCOME GSADMIN</b> |                                      |                          |                    |                         |                    |                  | $\overline{\mathbf{z}}$ .       | 票 +           | $\blacktriangle$ + | <b>CAN</b> |
|---------------------------------|--------------------------------------|--------------------------|--------------------|-------------------------|--------------------|------------------|---------------------------------|---------------|--------------------|------------|
| <b>@</b> Dashboard              |                                      | <b>RE</b> BLOCK SETTINGS |                    |                         |                    |                  |                                 |               |                    |            |
| Depoh                           |                                      |                          |                    |                         |                    |                  |                                 |               |                    |            |
| 88<br>Administrator             | <b>Block Setting Details</b>         |                          |                    |                         |                    |                  |                                 |               |                    |            |
| <b>Booking Form</b>             | <b>Setting Summary</b>               | <b>New Setting</b>       |                    |                         |                    |                  |                                 |               |                    |            |
| Report<br>ዹ                     | records per page<br>10 <sup>10</sup> |                          |                    |                         |                    |                  |                                 | Search:       |                    |            |
| <b>Booking Tracker</b><br>ୢ     | 10<br>te<br>25                       | <b>Train Number</b><br>ᅀ | <b>Depart Time</b> | $\angle$ Origin         | <b>Total Wagon</b> | <b>Update By</b> | <b>Update Date</b>              | <b>Status</b> | <b>Action</b>      |            |
|                                 | 50<br>100                            | 132                      | 0800               | <b>BUTTERWORTH-NBCT</b> | 30                 | 12               | 16/07/2019 14:48:47             | Normal        |                    |            |
|                                 | <b>UTIONIZUTU</b>                    | 132                      | 0800               | <b>BUTTERWORTH-NBCT</b> | 30                 | 12               | 16/07/2019 14:48:47             | Normal        |                    |            |
|                                 | 01/08/2019                           | 130                      | 0800               | <b>BUTTERWORTH-NBCT</b> | 45                 | 12 <sup>°</sup>  | 16/07/2019 14:48:47             | Normal        |                    | ⊜          |
|                                 | 01/08/2019                           | 130                      | 0800               | <b>BUTTERWORTH-NBCT</b> | 35                 | 12               | 16/07/2019 14:48:47             | Normal        |                    |            |
|                                 | 02/08/2019                           | 130                      | 0800               | <b>BUTTERWORTH-NBCT</b> | 35                 | 12               | 16/07/2019 14:48:47             | Normal        | e                  |            |
|                                 | 05/12/2019                           | 130                      | 0800               | <b>BUTTERWORTH-NBCT</b> | 31                 | 12               | 07/05/2019                      | Normal        | e                  |            |
|                                 | 06/03/2019                           | 13                       | 1750               | PRAI                    | 26                 | 302987           | 07/03/2019                      | Reserve       |                    |            |
|                                 | 06/03/2019                           | 138                      | 2250               | PRAI                    | 41                 | 302987           | 07/03/2019                      | Reserve       |                    |            |
|                                 | 06/03/2019                           | 130                      | 220                | PRAI                    | 50                 | 25               | 25/06/2019                      | Normal        |                    |            |
|                                 | 06/03/2019                           | 132                      | 650                | PRAI                    | 60                 | 302987           | 07/03/2019                      | Reserve       |                    |            |
|                                 | Showing 1 to 10 of 288 entries       |                          |                    |                         |                    |                  | 3<br>Previous<br>$\overline{2}$ | 5<br>$\Delta$ | 29                 | Next       |

Figure 6 The drop down panel to choose number of records displayed in a page

iv) If there is any thing need to be updated, click on the green button in Action' column (works as an update button) (refer Figure 7).

| <b>Train Date</b> | <b>Train Number</b> | <b>Depart Time</b> | Origin           | <b>Total Wagon</b> | <b>Update By</b> | <b>Update Date</b>  | <b>Status</b> | Action |
|-------------------|---------------------|--------------------|------------------|--------------------|------------------|---------------------|---------------|--------|
| 01/08/2019        | 132                 | 0800               | BUTTERWORTH-NBCT | 30                 | 12               | 16/07/2019 14:48:47 | Normal        |        |
| 01/08/2019        | 132                 | 0800               | BUTTERWORTH-NBCT | 30                 | 12               | 16/07/2019 14:48:47 | Normal        |        |
| 01/08/2019        | 130                 | 0800               | BUTTERWORTH-NBCT | 45                 | 12               | 16/07/2019 14:48:47 | Normal        |        |
| 01/08/2019        | 130                 | 0800               | BUTTERWORTH-NBCT | 35                 | 12               | 16/07/2019 14:48:47 | Normal        |        |
| 02/08/2019        | 130                 | 0800               | BUTTERWORTH-NBCT | 35                 | 12               | 16/07/2019 14:48:47 | Normal        |        |
| 05/12/2019        | 130                 | 0800               | BUTTERWORTH-NBCT | 31                 | 12               | 07/05/2019          | Normal        |        |

Figure 7 Update button

| <b>OSBOOKS: WELCOME GSADMIN</b> |                                |                           |                    |                                                      | $\mathbf{x}$          |                  |                       |               | 富士 田士 本土 古 |
|---------------------------------|--------------------------------|---------------------------|--------------------|------------------------------------------------------|-----------------------|------------------|-----------------------|---------------|------------|
|                                 |                                |                           |                    | UPDATE TRAIN NUMBER 132 ON 01/08/2019                |                       |                  |                       |               |            |
| <b>6</b> Dashboard              | BLOCK SETTINGS                 |                           |                    | <b>Train Date</b>                                    |                       |                  |                       |               |            |
| Depoh                           |                                |                           |                    | 01/08/2019                                           |                       |                  |                       |               |            |
| <b>El</b> Administrator         |                                |                           |                    | <b>Departure Time, 24H</b>                           |                       |                  |                       |               |            |
|                                 | <b>Block Setting Details</b>   |                           |                    | 0800                                                 |                       |                  |                       |               |            |
| <b>Booking Form</b>             | Setting Summary                | <b>New Setting</b>        |                    | <b>Train Number</b><br>132                           |                       |                  |                       |               |            |
| & Report                        |                                |                           |                    |                                                      |                       |                  |                       |               |            |
| <b>9</b> Booking Tracker        | 10 v records per page          |                           |                    | <b>Departure Location</b><br><b>BUTTERWORTH-NBCT</b> |                       |                  |                       | Search:       |            |
|                                 | <b>Train Date</b>              | <sup>4</sup> Train Number | <b>Depart Time</b> | <b>Total Wagon</b>                                   |                       | <b>Update By</b> | <b>Update Date</b>    | <b>Status</b> | Action     |
|                                 | 01/08/2019                     | 132                       | 0800               | 30                                                   |                       | 12 <sub>12</sub> | 16/07/2019 14:48:47   | Normal        | $\bullet$  |
|                                 | 01/08/2019                     | 132                       | 0800               | Tren Status <sub>Reserve</sub> @ Normal              |                       | 12 <sub>12</sub> | 16/07/2019 14:48:47   | Normal        | $\bullet$  |
|                                 | 01/08/2019                     | 130                       | 0800               |                                                      |                       | 12               | 17/07/2019            | Normal        | $\bullet$  |
|                                 | 01/08/2019                     | 130                       | 0800               |                                                      | Close<br>Save changes | 12 <sup>12</sup> | 16/07/2019 14:48:47   | Normal        | $\bullet$  |
|                                 | 02/08/2019                     | 130                       | 0800               | <b>BUTTERWORTH-NBCT</b>                              | 35 <sub>1</sub>       | 12 <sup>°</sup>  | 16/07/2019 14:48:47   | Normal        | $\bullet$  |
|                                 | 05/12/2019                     | 130                       | 0800               | BUTTERWORTH-NBCT                                     | 31                    | 12 <sub>1</sub>  | 07/05/2019            | Normal        | $\bullet$  |
|                                 | 06/03/2019                     | 136                       | 1750               | <b>PRAI</b>                                          | 26                    | 302987           | 07/03/2019            | Reserve       | $\bullet$  |
|                                 | 06/03/2019                     | 138                       | 2250               | PRAI                                                 | 41                    | 302987           | 07/03/2019            | Reserve       | $\bullet$  |
|                                 | 06/03/2019                     | 130                       | 220                | <b>PRAI</b>                                          | 60                    |                  | 25/06/2019            | Normal        | $\bullet$  |
|                                 | 06/03/2019                     | 132                       | 650                | PRAI                                                 | $60 -$                | 302              | 07/03/2019            | Reserve       |            |
|                                 | Showing 1 to 10 of 288 entries |                           |                    |                                                      |                       |                  | Previous              | $2$ 3 4 5     | 29 Next    |
|                                 | $\leftarrow$                   |                           |                    |                                                      | 100                   |                  |                       |               |            |
|                                 |                                |                           |                    |                                                      |                       |                  |                       |               |            |
|                                 |                                |                           |                    | 'Close' button                                       |                       |                  | 'Save Changes' button |               |            |

v) Once clicked, the below form will popped up (refer Figure 8).

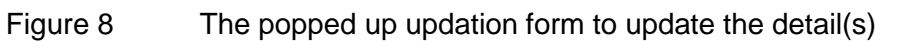

- vi) The total wagon of a train can be updated with new value and it's status can also be updated from reserve to normal or vice versa.
- vii) If done with the updation, click on 'Save Changes' button to save the changes made. However, if you wish to cancel, click on the 'Close' button.
- viii) When it is updated in the system, the page will display it again along with the new updated details.

#### **4.2. New Setting :**

i) Click on the 'New Setting' button to proceed (refer Figure 5, page 12). The page will be displayed as below.

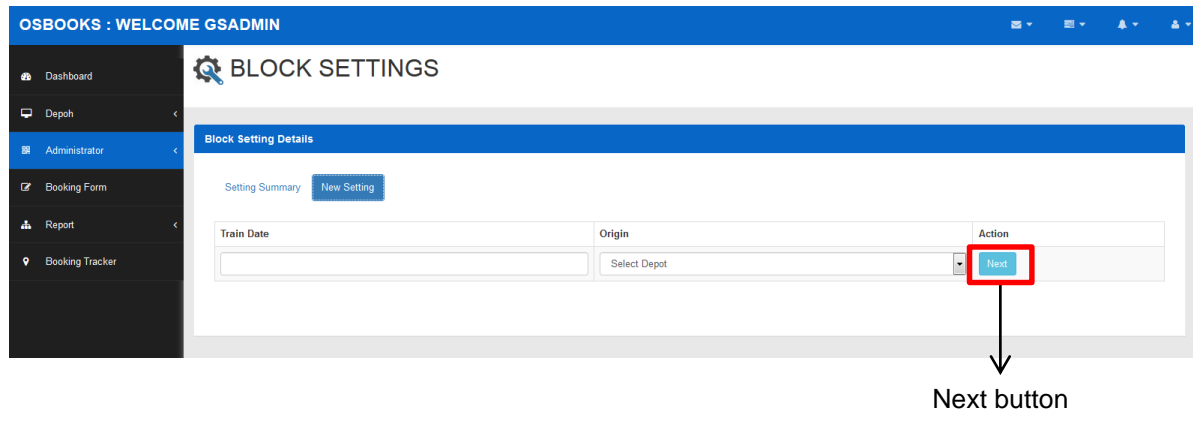

Figure 9 Block Setting default page

ii) Enter the date of the train and the origin and then click 'Next' button to proceed.

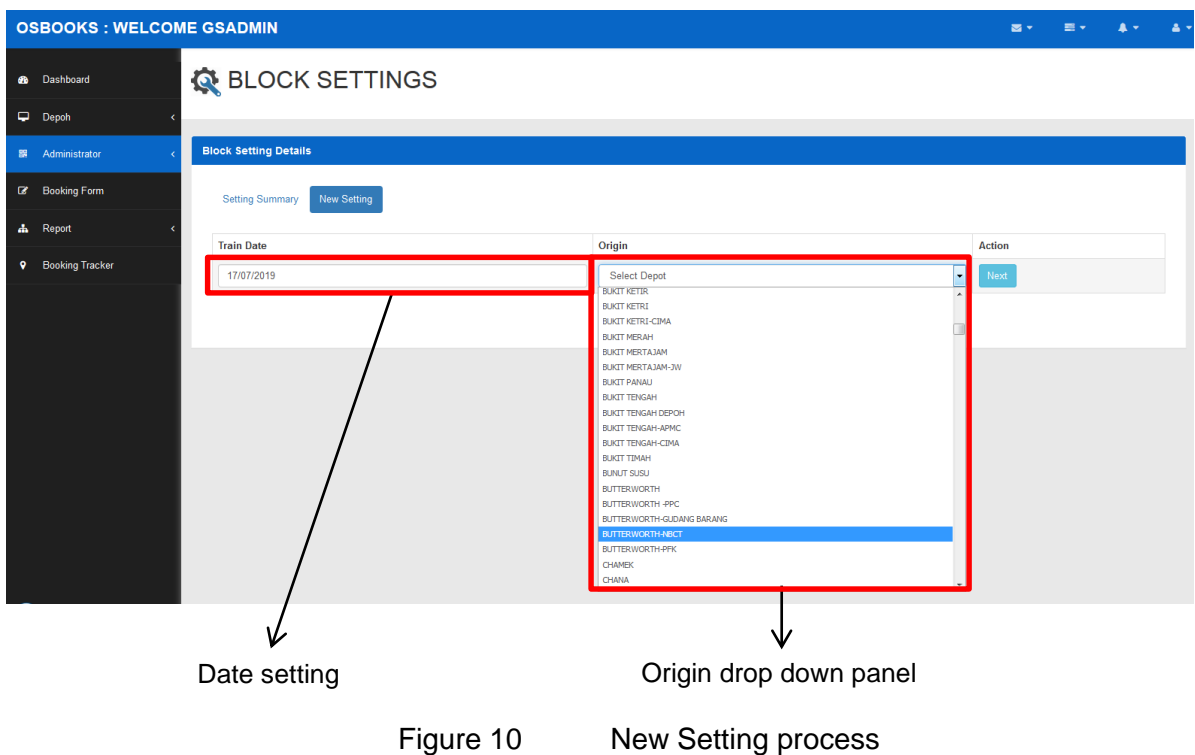

iii) The available trains that are available on the date and origin will be displayed along with it's details.

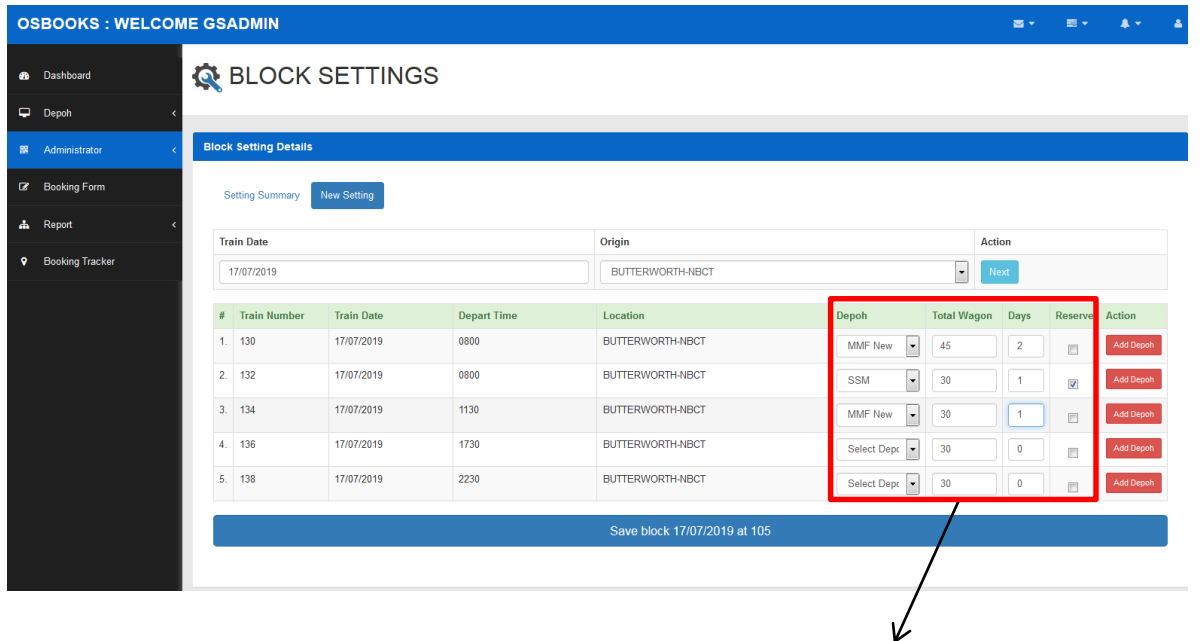

4.2.iv) Depoh drop down panel; total wagon quantity space; days acquired space; reserve status

Figure 11 Available trains are listed in a table form along with the details

- iv) The admin will have to enter the depoh, total wagons available (depends on situation), days needed to prepare the wagons and click on the reserve button (only if it will be a back up trains).
- v) If he is done filling it, click on the 'Add Depoh' (be sure to click on the same button within it's row).

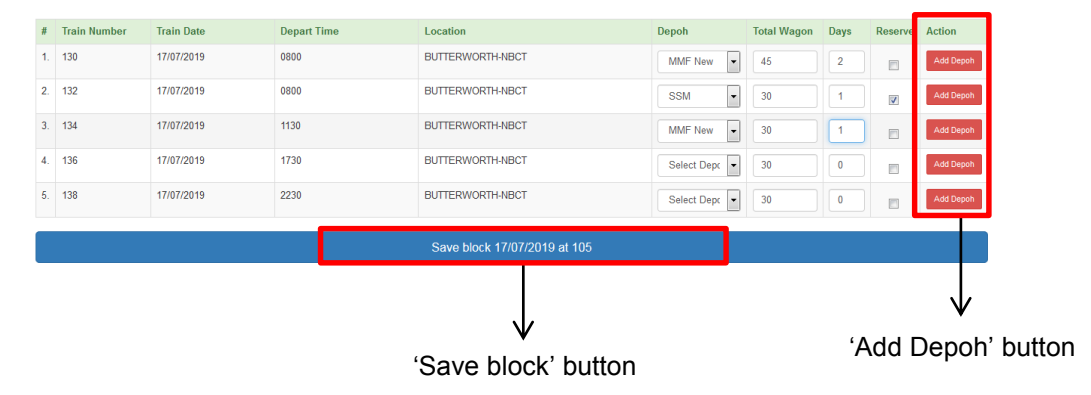

Figure 12 The 'Add Depoh' ( (v) ) and 'Save block' ( (vi) ) buttons

vi) If it is done, click on the blue button on the bottom to save your updation.

- vii) A message of succesfull updation will be displayed.
- viii) The new setting that have been successfully made will be listed in 'Setting Summary' records (refer to Figure 5, page 12 ).

## **5. ORIGIN SETTING :**

i. Click the 'Administrator' button, then click on the 'Origin Settings' button to proceed (refer Figure 3, page 10).

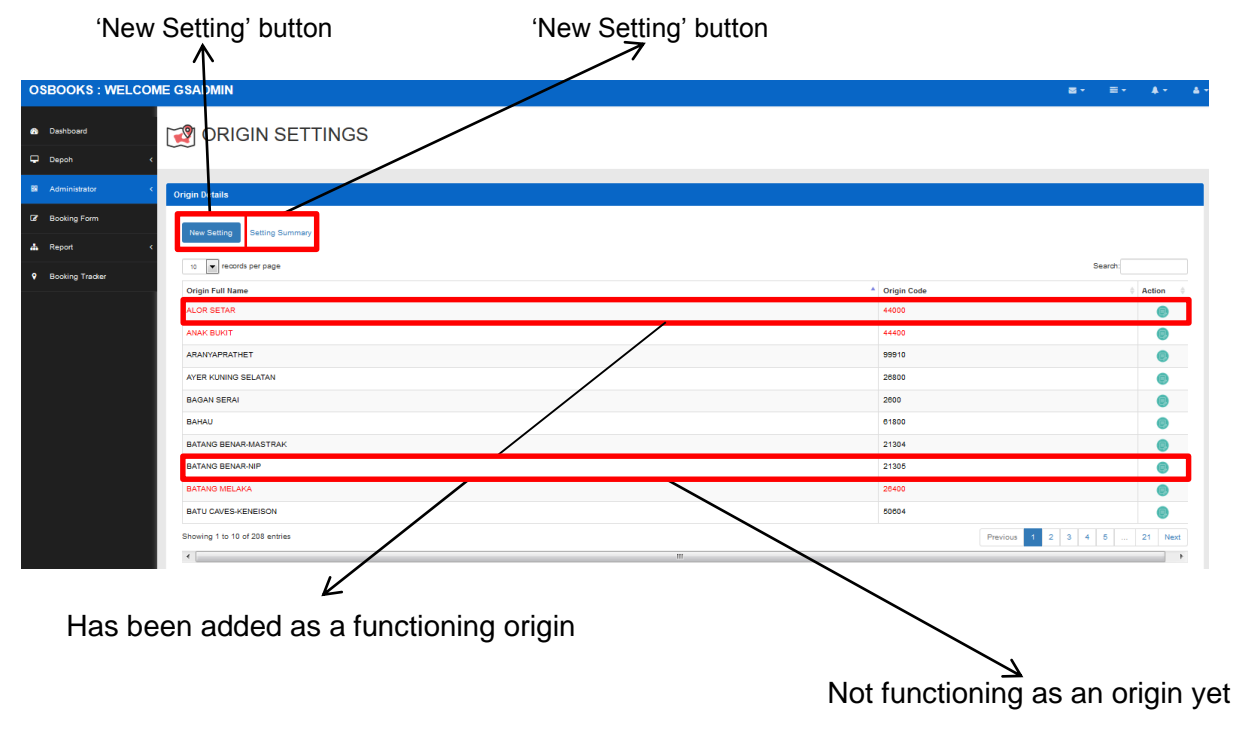

ii. The page will be displayed as below whereby it's default page is 'New Setting' page.

Figure 13 Origin Setting default page

## **5.1. New Setting :**

- i) Click on the 'New Setting' button to proceed (refer Figure 13). The page will be displayed as Figure 13 where it display a list of all of the origin existed (for both which may be functioning and not functioning).
- ii) The origin's full name with red fonts indicates that it has been added as a functioning origin meanwhile the black fonts indicates that it is not functioning as an origin yet (refer Figure 13).
- iii) If you want to add a new functioning origin, simply click on the green button in 'Action' column (only works for black font origin full name).

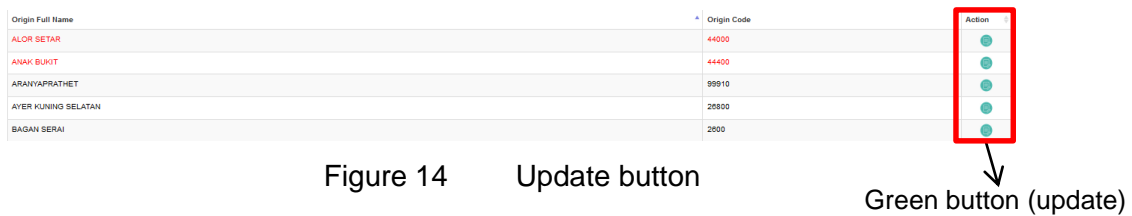

iv) Once clicked, the admin may view the details of the origin.

| $\mathbf{x}$<br><b>UPDATE</b><br>ORIGIN SETTINGS<br><b>B</b> Dashboard<br><b>Origin Full Name</b><br>ARANYAPRATHET<br>$\Box$ Depoh<br><b>Origin Code</b><br><b>Origin Details</b><br>器 Administrator<br>99910<br><b>E</b> Booking Form<br>Setting Summary<br>New Setting<br>Update<br>Close<br>d <sub>b</sub> Report |  |
|----------------------------------------------------------------------------------------------------|--|
|                                                                                                    |  |
|                                                                                                    |  |
|                                                                                                    |  |
|                                                                                                    |  |
|                                                                                                    |  |
| 10 - records per page<br>Search:<br>9 Booking Tracker                                                                                                    |  |
| <sup>4</sup> Origin Code<br><b>Origin Full Name</b><br>Action                                                                                                    |  |
| 44000<br>ALOR SETAR<br>$\bullet$                                                                                                    |  |
| ANAK BUKIT<br>44400                                                                                                    |  |
| ARANYAPRATHET<br>99910<br>Θ                                                                                                    |  |
| AYER KUNING SELATAN<br>26800                                                                                                    |  |
| <b>BAGAN SERAI</b><br>2600                                                                                                    |  |
| BAHAU<br>61800                                                                                                    |  |
| <b>BATANG BENAR-MASTRAK</b><br>21304                                                                                                    |  |
| <b>BATANG BENAR-NIP</b><br>21305                                                                                                    |  |
| <b>BATANG MELAKA</b><br>26400                                                                                                    |  |
| 0604<br><b>BATU CAVES-KENEISON</b>                                                                                                    |  |
| 1 2 3 4 5  21 Next<br>Showing 1 to 10 of 208 entries<br>Previous                                                                                                    |  |
| $\epsilon$ and $\epsilon$<br>m<br>and the second state                                                                                                    |  |
|                                                                                                    |  |
| 'Close' button<br>'Update' button                                                                                                    |  |

Figure 15 Origin setting

- v) To continue, click on 'Update' button to enable the origin. If you wish to cancel, click the 'Close' button.
- vi) The new setting that have been successfully made will appear in 'Setting Summary' records (Figure 15).

## **5.2. Setting Summary :**

i) Click on the 'Setting Summary' button to proceed (refer Figure 13, page 17). The page will be displayed as below whereby it list down the origins details. The origin status 'yes' indicates that it is functioning meanwhile 'disabled' indicates that it is not-functioning for a moment.

| <b>OSBOOKS: WELCOME GSADMIN</b>     |                                              |                           |                             |                                           | 四十                              | $\blacktriangle$ +<br>$\blacksquare$ | $\Delta$ |
|-------------------------------------|----------------------------------------------|---------------------------|-----------------------------|-------------------------------------------|---------------------------------|--------------------------------------|----------|
| <b>88</b> Dashboard<br>$\Box$ Depoh | <b>ORIGIN SETTINGS</b>                       |                           |                             |                                           |                                 |                                      |          |
| <b>器</b> Administrator              | <b>Origin Details</b>                        |                           |                             |                                           |                                 |                                      |          |
| <b>Booking Form</b>                 | <b>Setting Summary</b><br><b>New Setting</b> |                           |                             |                                           |                                 |                                      |          |
| <b>A</b> Report                     |                                              |                           |                             |                                           |                                 |                                      |          |
| <b>9</b> Booking Tracker            | <b>Origin Full Name</b>                      | <b>Origin Code</b><br>600 | <b>Update By</b><br>gsadmin | <b>Update Date</b><br>17/07/2019 14:33:10 | <b>Origin Status</b><br>disable | <b>Action</b>                        | e        |
|                                     |                                              | 44000                     | gsadmin                     | 17/07/2019 15:22:14                       | yes                             |                                      |          |
|                                     | <b>ALOR SETAR</b>                            | 44000                     | gsadmin                     | 17/07/2019 12:30:12                       | yes                             |                                      |          |
|                                     | <b>ALOR SETAR</b>                            | 44000                     | gsadmin                     | 17/07/2019 11:26:00                       | disable                         |                                      |          |
|                                     | <b>ANAK BUKIT</b>                            | 44400                     | gsadmin                     | 16/07/2019 14:51:58                       | disable                         |                                      |          |
|                                     | <b>ANAK BUKIT</b>                            | 44400                     | gsadmin                     | 16/07/2019 16:19:41                       | yes                             |                                      |          |
|                                     | <b>BAGAN SERAI</b>                           | 2600                      | gsadmin                     | 17/07/2019 14:27:09                       | disable                         |                                      |          |
|                                     | <b>BAGAN SERAI</b>                           | 2600                      | gsadmin                     | 17/07/2019 14:27:09                       | disable                         |                                      |          |
|                                     | <b>BAHAU</b>                                 | 61800                     | gsadmin                     | 25/06/2019 10:49:36                       | disable                         |                                      | e        |
|                                     | <b>BATANG MELAKA</b>                         | 26400                     | fairuz                      | 25/06/2019 10:43:56                       | yes                             |                                      |          |
|                                     | <b>PADANG BESAR</b>                          | 47300                     | gsadmin                     | 30/04/2019 14:52:08                       | yes                             |                                      | e        |
|                                     | PELABUHAN KLANG UTARA                        | 55400                     | gsadmin                     | 17/04/2019 12:09:01                       | disable                         |                                      |          |
|                                     | PRAI                                         | 200                       | gsadmin                     | 16/04/2019 15:40:41                       | yes                             |                                      |          |
|                                     |                                              |                           |                             |                                           |                                 |                                      |          |

Figure 15 A list of origins that are functioning along with the details

ii) If the admin wants to disable an origin from 'yes' to 'disabled' or vice versa, simply click on green button in 'Action' column.

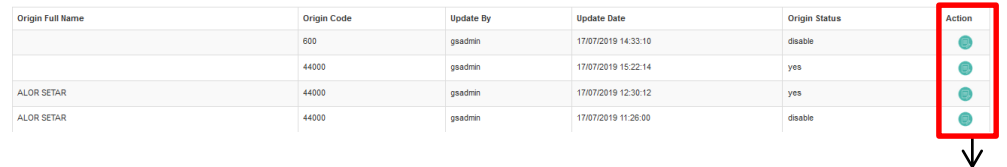

## Figure 16 Update button

Green button (update)

iii) Once clicked, a pop-up message will appear; if you want to continue to enable/disable an origin, click 'Confirm', otherwise, click 'Close' (refer Figure 17).

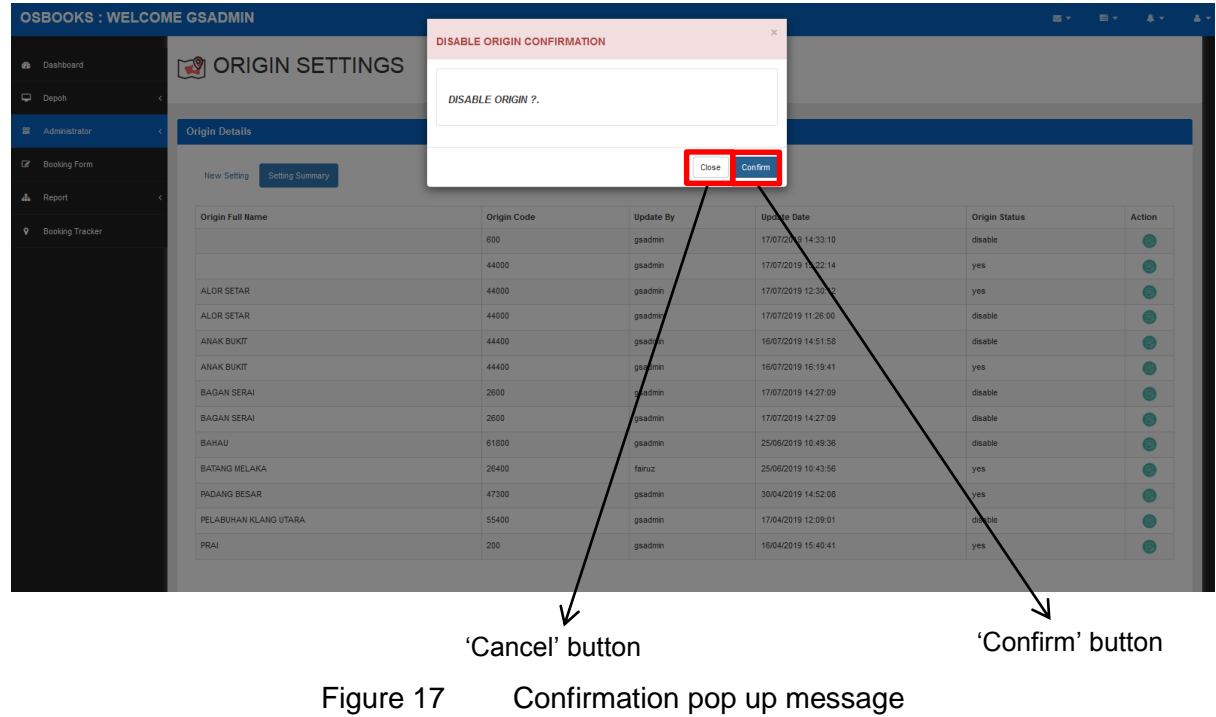

#### iv) Click 'OK' button to proceed.

| <b>OSBOOKS: WELCOME GSADMIN</b> |                           |                                    |             |                     | 四十一<br><b>BY</b>     | ■ ■ ■<br>-43 |
|---------------------------------|---------------------------|------------------------------------|-------------|---------------------|----------------------|--------------|
|                                 |                           | <b>DISABLE ORIGIN CONFIRMATION</b> |             |                     |                      |              |
| <b>28</b> Dashboard             | <b>DE ORIGIN SETTINGS</b> |                                    |             |                     |                      |              |
| $\Box$ Depoh                    |                           | <b>DISABLE ORIGIN ?.</b>           |             |                     |                      |              |
| B Administrator                 | <b>Origin Details</b>     |                                    |             |                     |                      |              |
| Booking Form                    | New Setting               |                                    | <b>Jose</b> | Confirm             |                      |              |
| $\mathbf{d}$ Report             |                           | 44000                              |             |                     |                      |              |
| <b>Q</b> Booking Tracker        | Origin Full Name          | Origin                             |             | <b>Update Date</b>  | <b>Origin Status</b> | Action       |
|                                 |                           | 600                                | OK          | 17/07/2019 14:33:10 | disable              | $\bullet$    |
|                                 |                           | 44000                              |             | 18/07/2019 12:26:27 | yes                  | $\bullet$    |
|                                 | ALOR SETAR                | 44000                              | gsadmin     | 18/07/2019 12:26:27 | yes                  | $\bullet$    |
|                                 | ALOR SETAR                | 44000                              | gsadmin     | 18/07/2019 12:26:27 | yes                  | $\bullet$    |
|                                 | <b>ANAK BUKIT</b>         | 44400                              | gsadmin     | 16/07/2019 14:51:58 | disable              | $\bullet$    |
|                                 | <b>ANAK BUKIT</b>         | 44400                              | gsadmin     | 16/07/2019 16:19:41 | yes                  | $\bullet$    |
|                                 | <b>BAGAN SERAI</b>        | 2600                               | gsadmin     | 17/07/2019 14:27:09 | disable              | $\bullet$    |
|                                 | <b>BAGAN SERAI</b>        | 2600                               | gsadmin     | 17/07/2019 14:27:09 | disable              | $\bullet$    |
|                                 | BAHAU                     | 61800                              | gsadmin     | 25/06/2019 10:49:36 | disable              | $\bullet$    |
|                                 | <b>BATANG MELAKA</b>      | 26400                              | fairuz      | 25/06/2019 10:43:56 | yes                  | $\bullet$    |
|                                 | <b>PADANG BESAR</b>       | 47300                              | gsadmin     | 30/04/2019 14:52:08 | yes                  | $\bullet$    |
|                                 | PELABUHAN KLANG UTARA     | 55400                              | gsadmin     | 17/04/2019 12:09:01 | disable              | $\bullet$    |
|                                 | PRAI                      | 200                                | qsadmin     | 16/04/2019 15:40:41 | yes                  | $\bullet$    |
|                                 |                           |                                    |             |                     |                      |              |

Figure 18 Successful notification

v) The new updation that have been successfully made will be displayed on the 'Origin Status' either it is 'yes' or 'disabled'.

### **6. USER MAINTENANCE :**

- i. Click on the 'User Maintenance' button to proceed (refer to Figure 3, page 10).
- ii. The main page is displayed as below. The are 3 setting which are Setting Summary (for customer), KTMB User and Depoh User.

|                 | 'Setting Summary'               | button                       |                               |            | 'KTMB User' button                          |                          |                | 'Depoh User' button |               |                            |                                       |
|-----------------|---------------------------------|------------------------------|-------------------------------|------------|---------------------------------------------|--------------------------|----------------|---------------------|---------------|----------------------------|---------------------------------------|
|                 | <b>OSBOOKS: WELCOME GSADMIN</b> |                              |                               |            |                                             |                          |                |                     |               | 表示<br>로 -                  | $\blacktriangle$ $\blacktriangledown$ |
|                 | <b>88</b> Dashboard             | $\mathbf{Q}$                 | <b>USER MAINTENANCE</b>       |            |                                             |                          |                |                     |               |                            |                                       |
| Depoh           |                                 |                              |                               |            |                                             |                          |                |                     |               |                            |                                       |
|                 | <b>器 Administrator</b>          | <b>Block Setting Details</b> |                               |            |                                             |                          |                |                     |               |                            |                                       |
|                 | <b>Booking Form</b>             | Setting Summary              | <b>KTMB</b> User              | Depoh User |                                             |                          |                |                     |               |                            |                                       |
| <b>A</b> Report |                                 |                              |                               |            |                                             |                          |                |                     |               |                            |                                       |
| $\bullet$       | <b>Booking Tracker</b>          | $\mathbf{r}$<br>10           | records per page              |            |                                             |                          |                |                     |               | Search                     |                                       |
|                 |                                 | Acc No.                      | <b>Username</b>               | Password   | <b>Company Name</b>                         | Email                    | Phone No.      | Type                | <b>Status</b> | <b>Last Login</b>          | <b>Action</b>                         |
|                 |                                 | C00001                       | $\theta$                      | đ          | $\circ$                                     |                          | $\overline{2}$ | $\overline{2}$      | Cash          |                            |                                       |
|                 |                                 | C00001                       | lowkim                        | abc123     | SYARIKAT LOW KM CHUAN DAN ANAK-ANAK SDN BHD | leong@lkc-hld.com        | 03-1687730     | 03-1687730          | Cash          |                            |                                       |
|                 |                                 | C00001                       | public                        | abc123     | PUBLIC CRANE HEAVY EQUIPMENT SDN BHD        | pcs@publiccrane.com.my   | 03-31653088    | 03-31653088         | Cash          |                            |                                       |
|                 |                                 | C00004                       | bintano                       | abc123     | SYARIKAT BINTANG SEMBILAN                   | sbs@gmail.com.my         | 03-31682743    | 03-31682743         | Cash          |                            |                                       |
|                 |                                 | C00005                       | qsadmin                       | abc123     | <b>GS EXPRESS LOGISTICS</b>                 | gsexpress@gmail.com.my   | 03-31343996    | 03-31343996         | Cash          | 18/07/2019 08:42:28 AM     |                                       |
|                 |                                 | C00007                       | northport                     | abc123     | NORTH PORT BULK SERVICES SDN BHD            | northport@gmail.com      | 03-31689687    | 03-31689687         | Cash          |                            |                                       |
|                 |                                 | C00008                       | adam                          | abc123     | adam logistic sdn bhd                       | adam@gmail.com           | 0198882844     | 0198882844          | Cash          | 17/04/2019 10:59:25 AM     |                                       |
|                 |                                 | C00009                       | xxadmin                       | abc123     | xx company                                  | xx@qmail.com             | 111            | 111                 | Cash          | 17/04/2019 10:36:01 AM     |                                       |
|                 |                                 | C00011                       | CASHUSER                      | cash123    | TANJONG EXPRESS (M) SDN BHD                 | sales@tanjongexpress.com | 045075999      | 045075999           | Cash          | 05/07/2019 10:49:57 AM     |                                       |
|                 |                                 | C00012                       | kakjarah                      | abc123     | Bollore Logistics Malaysia Sdn Bhd          | jarah@ballore.com.my     | 03-5635 3178   | 03-5635 3178        | Cash          | 25/06/2019 10:27:29 AM     |                                       |
|                 |                                 |                              | Showing 1 to 10 of 27 entries |            |                                             |                          |                |                     |               | Previous<br>$\overline{2}$ | $\overline{3}$<br>Next                |

Figure 19 User maintenance (Setting Summary page – displayed in a table form)

### **6.1. Setting Summary :**

i) Click on the 'Setting Summary' button to proceed (refer Figure 19). The page is displayed as Figure 19.

This page allows the admin to view and update the details of the customers.

ii) If there is anything need to be updated, click on the green button in the 'Action' column.

| Acc No. | Username | Password | <b>Company Name</b>                          | Email                  | Phone No.      | Type        | <b>Status</b> | <b>Last Login</b> | <b>Action</b> |
|---------|----------|----------|----------------------------------------------|------------------------|----------------|-------------|---------------|-------------------|---------------|
| C00001  | A        | đ        |                                              |                        | $\overline{2}$ |             | Cash          |                   |               |
| C00001  | lowkim   | abc123   | SYARIKAT LOW KIM CHUAN DAN ANAK-ANAK SDN BHD | leong@kc-hld.com       | 03-1687730     | 03-1687730  | Cash          |                   |               |
| C00001  | public   | abc123   | PUBLIC CRANE HEAVY EQUIPMENT SDN BHD         | pcs@publiccrane.com.my | 03-31653088    | 03-31653088 | Cash          |                   |               |
| C00004  | bintano  | abc123   | SYARIKAT BINTANG SEMBILAN                    | sbs@gmail.com.my       | 03-31682743    | 03-31682743 | Cash          |                   |               |

Figure 20 Update button

iii) Once clicked, the below form will popped up.

| <b>OSBOOKS: WELCOME GSADMIN</b> |                              |                                                     |                      |               | $\mathbf{x}$                                               |              |                |               | ■→<br>$\Xi$ -          |                      | 古い |
|---------------------------------|------------------------------|-----------------------------------------------------|----------------------|---------------|------------------------------------------------------------|--------------|----------------|---------------|------------------------|----------------------|----|
|                                 |                              |                                                     |                      |               | UPDATE KTMB USER gsadmin,12                                |              |                |               |                        |                      |    |
| <b>B</b> Dashboard              |                              | USER MAINTENANCE                                    |                      |               | User ID                                                    |              |                |               |                        |                      |    |
| Depoh                           |                              |                                                     |                      |               | 12 <sub>2</sub>                                            |              |                |               |                        |                      |    |
| 器 Administrator                 | <b>Block Setting Details</b> |                                                     |                      |               | <b>UserName</b>                                            |              |                |               |                        |                      |    |
|                                 |                              |                                                     |                      |               | gsadmin                                                    |              |                |               |                        |                      |    |
| <b>Booking Form</b>             | Setting Summary              |                                                     | KTMB User Depoh User |               | Password                                                   |              |                |               |                        |                      |    |
| dh Report                       |                              |                                                     |                      |               | abc123                                                     |              |                |               |                        |                      |    |
|                                 | 10 <sub>1</sub>              | $\left\vert \mathbf{v}\right\vert$ records per page |                      |               | <b>Company Name</b>                                        |              |                |               | Search:                |                      |    |
| <b>9</b> Booking Tracker        |                              | Acc No. <sup>4</sup> Username                       | Password             | Comp          | <b>GS EXPRESS LOGISTICS</b>                                | Phone No.    | Type           | <b>Status</b> | <b>Last Login</b>      | <b>Action</b>        |    |
|                                 | C00001                       |                                                     | $\mathbf d$          | S             | Email                                                      |              | $\overline{2}$ | Cash          |                        |                      |    |
|                                 | C00001                       | lowkim                                              | abc123               | SYARI         | gsexpress@gmail.com.my                                     | 03-1687730   | 03-1687730     | Cash          |                        |                      |    |
|                                 |                              |                                                     |                      |               | Phone No.                                                  |              |                |               |                        |                      |    |
|                                 | C00001                       | public                                              | abc123               | <b>PUBLIC</b> | 03-31343996                                                | 03-31653088  | 03-31653088    | Cash          |                        |                      |    |
|                                 | C00004                       | bintang                                             | abc123               | <b>SYARK</b>  | Customer Type @ CASH @ LEDGER                              | 03-31682743  | 03-31682743    | Cash          |                        |                      |    |
|                                 | C00005                       | gsadmin                                             | abc123               | <b>GS EXP</b> | <b>Last Login</b>                                          | 03-31343996  | 03-31343996    | Cash          | 18/07/2019 08:42:28 AM |                      |    |
|                                 | C00007                       | northport                                           | abc123               | <b>NORTH</b>  | 18/07/2019 08:42:28 AM                                     | 03-31689687  | 03-31689687    | Cash          |                        |                      |    |
|                                 | <b>C00008</b>                | adam                                                | abc123               | adam          | Status @ Active @ Non-Active                               | 0198882844   | 0198882844     | Cash          | 17/04/2019 10:59:25 AM |                      |    |
|                                 | C00009                       | xxadmin                                             | abc123               | xx con        | Save changes<br>Close                                      | 111          | 111            | Cash          | 17/04/2019 10:36:01 AM | $\square$            |    |
|                                 | C00011                       | <b>CASHUSER</b>                                     | cash123              | <b>TANJO</b>  |                                                            | 045075999    | 045075999      | Cash          | 05/07/2019 10:49:57 AM |                      |    |
|                                 | C00012                       | kakjarah                                            | abc123               |               | Bollore Logistics Malaysia Sdn Bhd<br>jarah@ballore.com.my | 03 5635 3178 | 03-5635 3178   | Cash          | 25/06/2019 10:27:29 AM |                      |    |
|                                 |                              | Showing 1 to 10 of 27 entries                       |                      |               |                                                            |              |                |               | Previous               | $2 \mid 3 \mid$ Next |    |
|                                 | $\leftarrow$                 |                                                     |                      |               | m                                                          |              |                |               |                        |                      |    |
|                                 |                              |                                                     |                      |               |                                                            |              |                |               |                        |                      |    |
|                                 |                              |                                                     |                      |               |                                                            |              |                |               |                        |                      |    |
|                                 |                              |                                                     |                      |               | 'Cancel' button                                            |              |                |               | 'Save Changes' button  |                      |    |

Figure 21 An updation form along with the details

- iv) Fill in the details that need to be updated except for user id,username & company name (refer Figure 21).
- v) If done with the updation, click on 'Save Changes' button to save the changes. However, if you wish to cancel, click on the 'Close' button.
- vi) The successful message will be popped up to notify that it is successfully updated.

Green button (update)

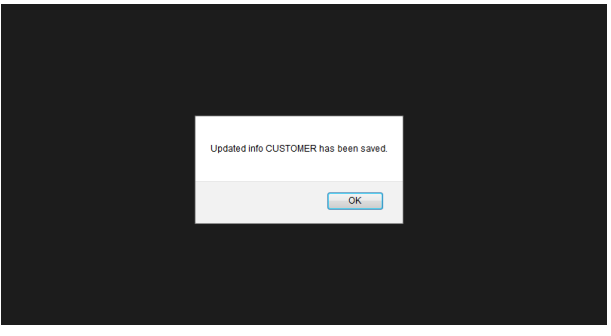

Figure 22 A successful notication

vii) To check for the updated details, simply click 'OK' button and it will display the default page with the updated details.

## **6.2. KTMB User :**

- ii) Click on the 'KTMB User' button (refer to Figure 19, page 20). This section page will be displayed as Figure 23.
- iii) There are 2 different buttons : 'KTMB Users' List' and 'New User Registration'.<br>
A

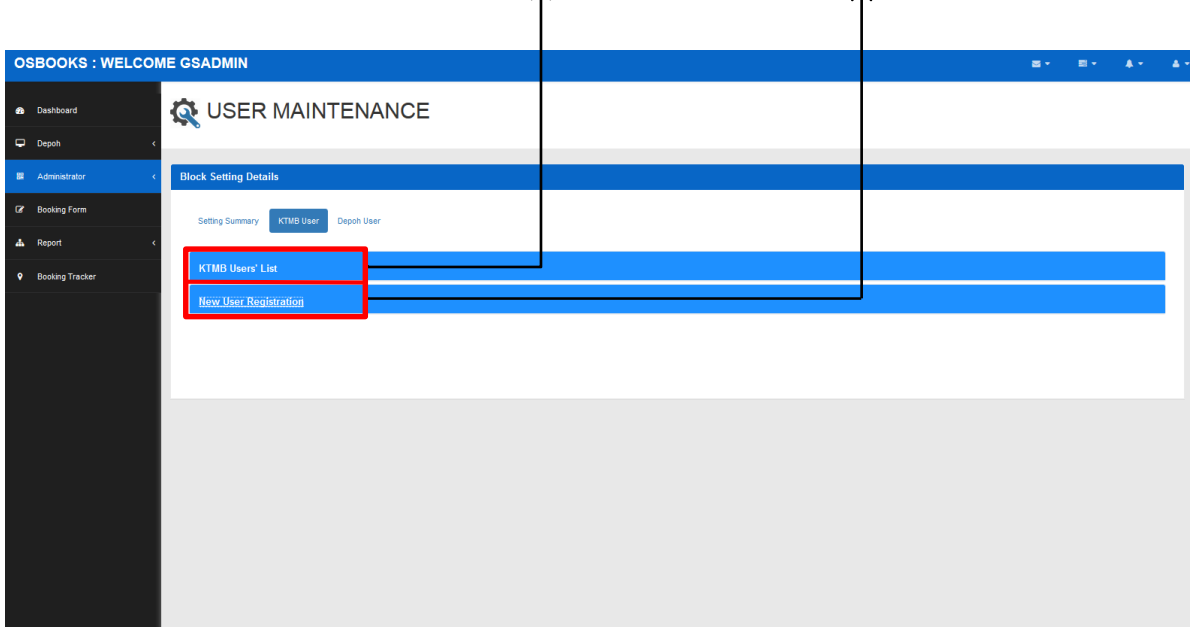

## Figure 23 User Maintenance - KTMB User default page

## **6.2.1. KTMB Users' List :**

- ii) Click on the 'KTMB Users' List' button to proceed (refer to Figure 23).
- iii) The page will be displayed as below whereby the KTMB user's details will be displayed in a table form.

| <b>OSBOOKS: WELCOME GSADMIN</b>     |                                       |                  |            |                       |                                  |                                  |                  |                | 89.9       | $\mathbf{A}$<br>图卡               | $\Delta$ |
|-------------------------------------|---------------------------------------|------------------|------------|-----------------------|----------------------------------|----------------------------------|------------------|----------------|------------|----------------------------------|----------|
| <b>8</b> Dashboard                  | USER MAINTENANCE                      |                  |            |                       |                                  |                                  |                  |                |            |                                  |          |
| $\Box$ Depoh                        |                                       |                  |            |                       |                                  |                                  |                  |                |            |                                  |          |
| <b>謡</b> Administrator              | <b>Block Setting Details</b>          |                  |            |                       |                                  |                                  |                  |                |            |                                  |          |
| <b>Booking Form</b>                 |                                       |                  |            |                       |                                  |                                  |                  |                |            |                                  |          |
| <b>d</b> <sub>Report</sub>          | <b>Setting Summary</b>                | <b>KTMB User</b> | Depoh User |                       |                                  |                                  |                  |                |            |                                  |          |
| $\bullet$<br><b>Booking Tracker</b> | <b>KTMB Users' List</b>               |                  |            |                       |                                  |                                  |                  |                |            |                                  |          |
|                                     | 10                                    | records per page |            |                       |                                  |                                  |                  |                | Search:    |                                  |          |
|                                     | <b>Staff Number</b><br>$\overline{a}$ | Username         | Password   | Position              | <b>Department</b>                | Email                            | Phone No.        | <b>Status</b>  | Last Login | <b>Action</b>                    |          |
|                                     | 300220                                | 300220           | 300220     | Labourer (Track)      | Permanent Way                    | kamarudin@yahoo.com.my           | 03-2267 1145     | $\overline{A}$ |            |                                  |          |
|                                     | 300221                                | 300221           | 300221     | Labourer (Track)      | Permanent Way                    | Mkhairil@ktmb.com.my             | 03-2267 3538     | $\overline{A}$ |            |                                  |          |
|                                     | 300269                                | 300269           | 300269     | Labourer (Track)      | Permanent Way                    | ipmujgemas@ktmb.com.my           | 03-2267 6669     | A              |            |                                  |          |
|                                     | 302957                                | 302957           | 302957     | Technician (Electric) | Fleet Maintenance & Eng          | firdaussyauqiyaacob@yahoo.com.my | 03-2267 783713 A |                |            |                                  |          |
|                                     | 302985                                | 302985           | 302985     | <b>IT Manager</b>     | Information System<br>Management | noorzeemah@ktmb.com.my           | 03-2267 1158     | A              |            |                                  |          |
|                                     | Showing 1 to 5 of 5 entries           |                  |            |                       |                                  |                                  |                  |                |            | $\mathbf{1}$<br>Previous<br>Next |          |
|                                     | $\leftarrow$                          |                  |            |                       |                                  | m.                               |                  |                |            |                                  |          |
|                                     |                                       |                  |            |                       |                                  |                                  |                  |                |            |                                  |          |
|                                     | <b>New User Registration</b>          |                  |            |                       |                                  |                                  |                  |                |            |                                  |          |
|                                     |                                       |                  |            |                       |                                  |                                  |                  |                |            |                                  |          |

Figure 24 KTMB user's listed in a table form along with the details

iv) If there is any thing need to be updated, click on the green button in 'Action' column.

| <b>Staff Number</b> | Username | Password | Position                     | <b>Department</b>                | Email                            | Phone No.        | <b>Status</b> | <b>Last Login</b> | Action                |  |
|---------------------|----------|----------|------------------------------|----------------------------------|----------------------------------|------------------|---------------|-------------------|-----------------------|--|
| 300220              | 300220   | 300220   | Labourer (Track)             | Permanent Way                    | kamarudin@vahoo.com.mv           | 03-2267 1145     | А             |                   |                       |  |
| 300221              | 300221   | 300221   | Labourer (Track)             | Permanent Way                    | Mkhairi@ktmb.com.my              | 03-2267 3538     | A             |                   |                       |  |
| 300269              | 300269   | 300269   | Labourer (Track)             | Permanent Way                    | ipmujgemas@ktmb.com.my           | 03-2267 6669     | A             |                   |                       |  |
| 302957              | 302957   | 302957   | <b>Technician (Electric)</b> | Fleet Maintenance & Eng.         | firdaussyaugiyaacob@yahoo.com.my | 03-2267 783713 A |               |                   |                       |  |
| 302985              | 302985   | 302985   | IT Manager                   | Information System<br>Management | noorzeemah@ktmb.com.mv           | 03-2267 1158     | A             |                   |                       |  |
|                     |          |          |                              |                                  |                                  |                  |               |                   | w                     |  |
|                     |          |          |                              |                                  |                                  |                  |               |                   | Green button (update) |  |

Figure 25 Update button

v) Once clicked, the below form will popped up.

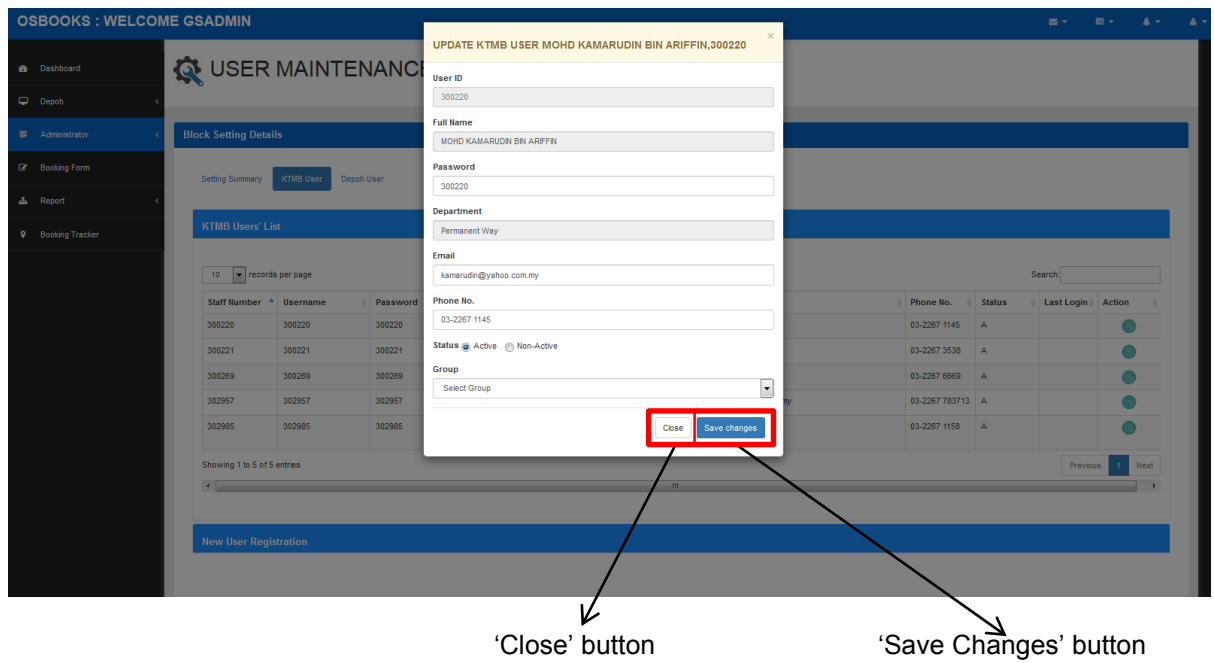

Figure 26 Updation form

vi) Fill in the details that need to be updated except for user id,full name & department.

- vii) If you are done with the updation, click on 'Save Changes' button to save the changes made. However, if you wish to cancel, click on the 'Close' button.
- viii) The successful message will be popped up to notify that it is successfully updated.

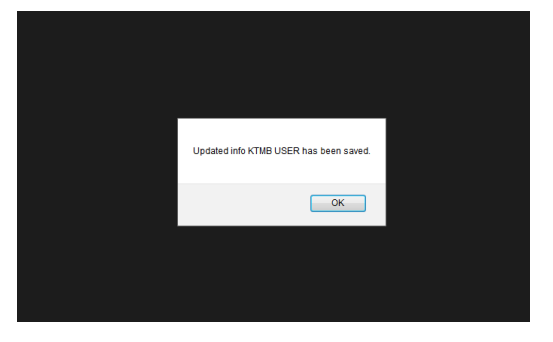

Figure 27 Successful notification

ix) To check for the updated details, simply click 'OK' button and it will display the default page with the updated details.

#### **6.2.2. New User Registration :**

i) Click on the 'New User Registration' button to proceed (refer Figure 23, page 22). This page will be displayed as below.

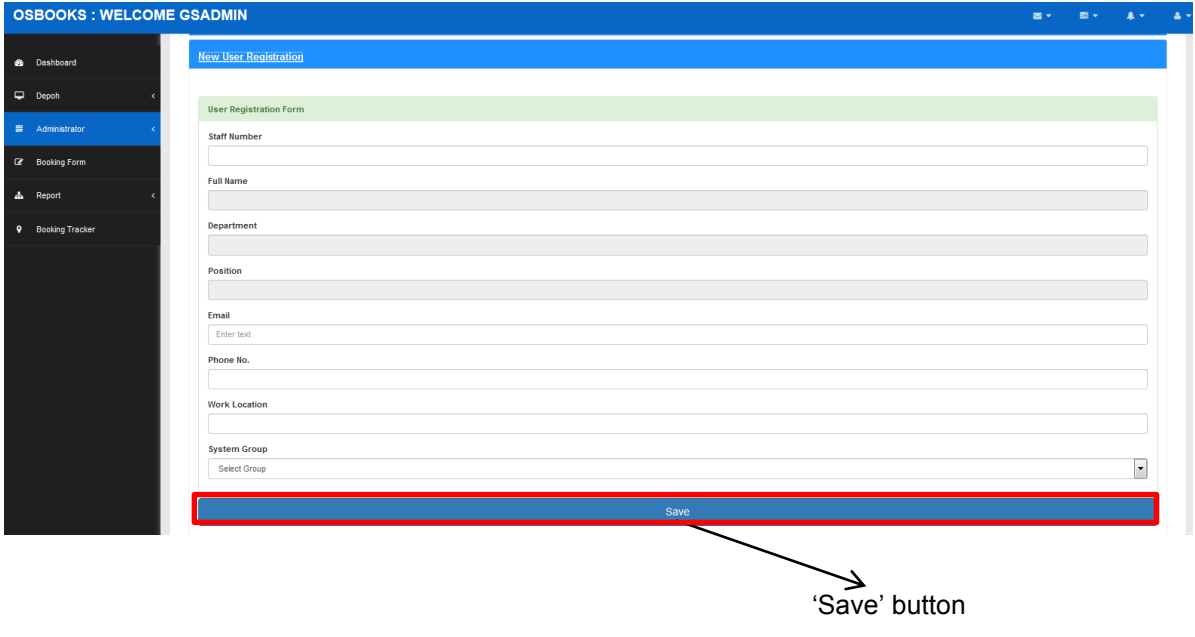

Figure 28 New user registration page

- ii) Enter the staff's staff number (the system will fetch his/her details automatically), then insert the rest of other details required as in Figure 28.
- iii) Click 'Save' button on the bottom of the page to save the details.
- iv) The new staff will be saved into the system and can be viewed by clicking on the 'KTMB User's List' (refer Figure 24, page 23).

#### **6.3. Depoh User :**

- i. Click on the 'Depoh User' button to proceed (refer to Figure 23, page 22 ). The page will be displayed as below.
- ii. There are 2 buttons which carries different tasks : 'Depoh's List' and 'New Depoh Registration'.

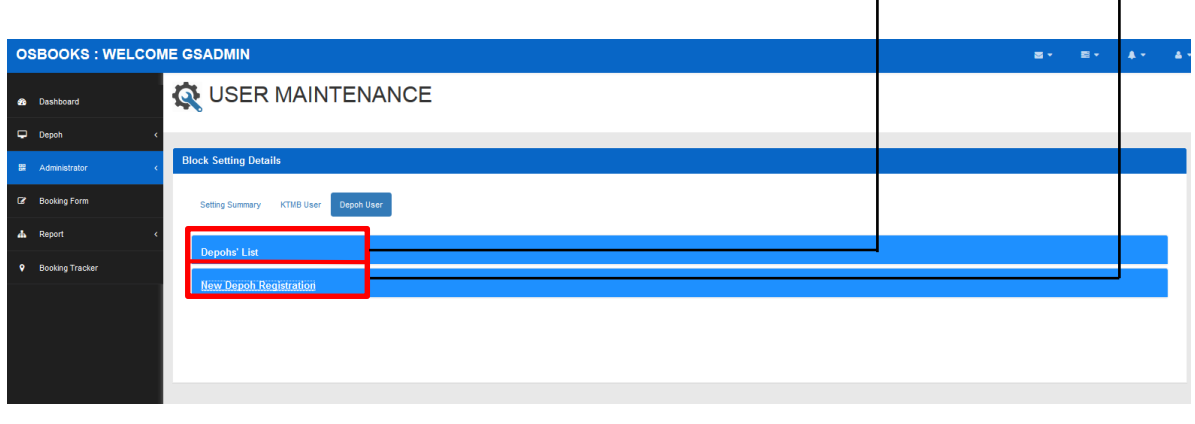

Figure 29 User Maintenance - Depoh user default page.

#### **6.3.1. Depoh's List :**

i) Click on the 'Depoh's List' button to proceed (refer to Figure 29).

The page will be displayed as below.

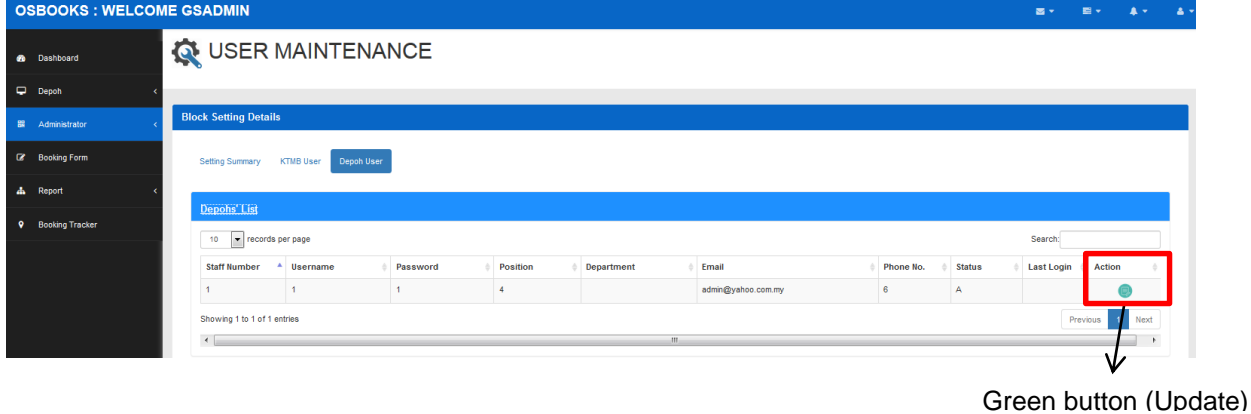

Figure 30 Depoh's list page along with the details

- ii) If there is any thing need to be updated, click on the green button in the 'Action' column.
- iii) Once clicked, the below form will popped up.

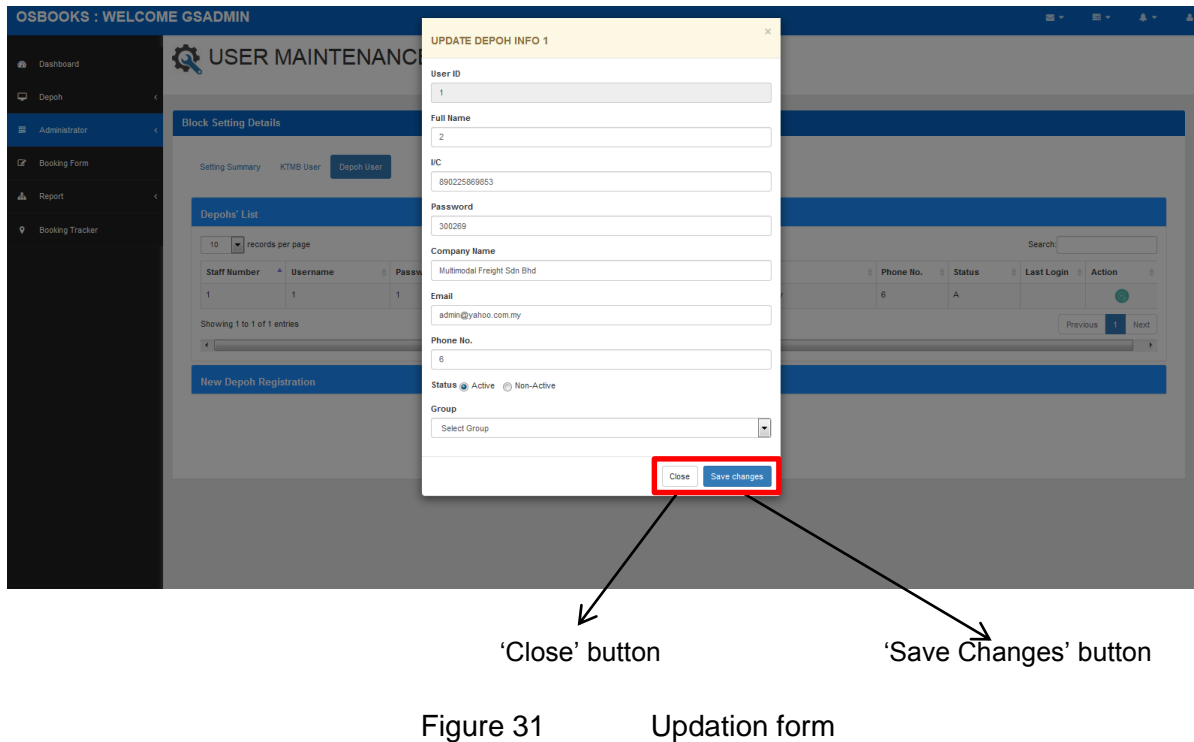

- iv) Fill in the details that need to be updated except for user id.
- v) If done with the updation, click on 'Save Changes' button to save the changes made. However, if you wish to cancel, click on the 'Close' button.
- vi) The successful notification will be popped up. To continue, just click 'OK' button.

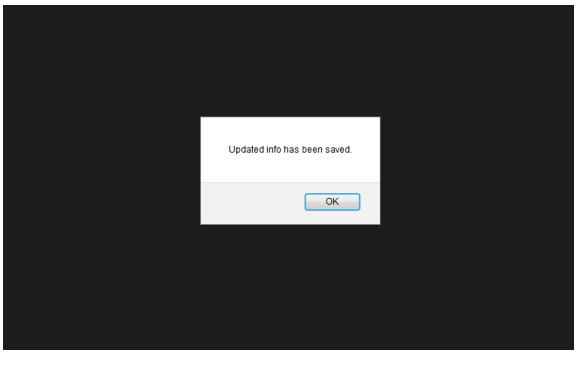

Figure 32 Successful notification

vii) To check for the updated details, simply click 'OK' button and then go to 'Depoh's List' page to view updated details.

## **6.3.2. New Depoh Registration :**

i) Click on the 'New Depoh Registration' button to proceed (refer Figure 29, page 26 ). The page will be displayed as below.

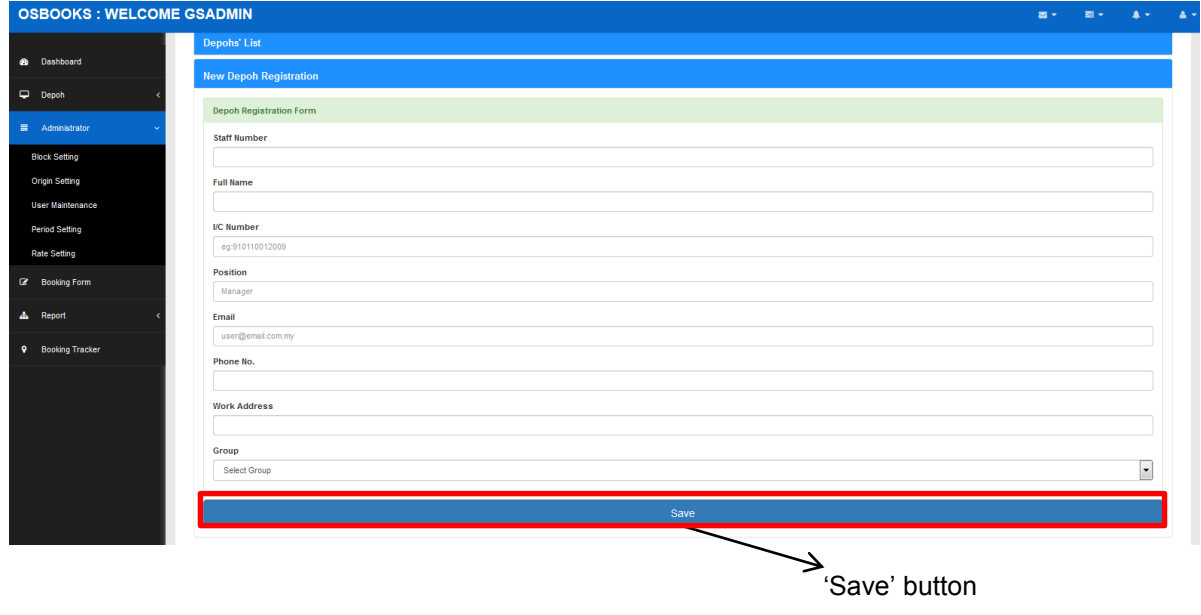

Figure 33 New depoh registration form along with the required details

- ii) Fill in all of the particulars for the new depoh's staff user.
- iv) Click 'Save' button to save the details.
- v) The new registration will be saved into the system and can be viewed by clicking on the 'Depoh's List' (refer to Figure 30, page 29).

## **7. Period Time Setting :**

- i. Click on the 'Period Time Setting' button to proceed (refer to Figure 3, page 10).
- ii. The page will be displayed as below whereby it's default page is 'New Setting' page.

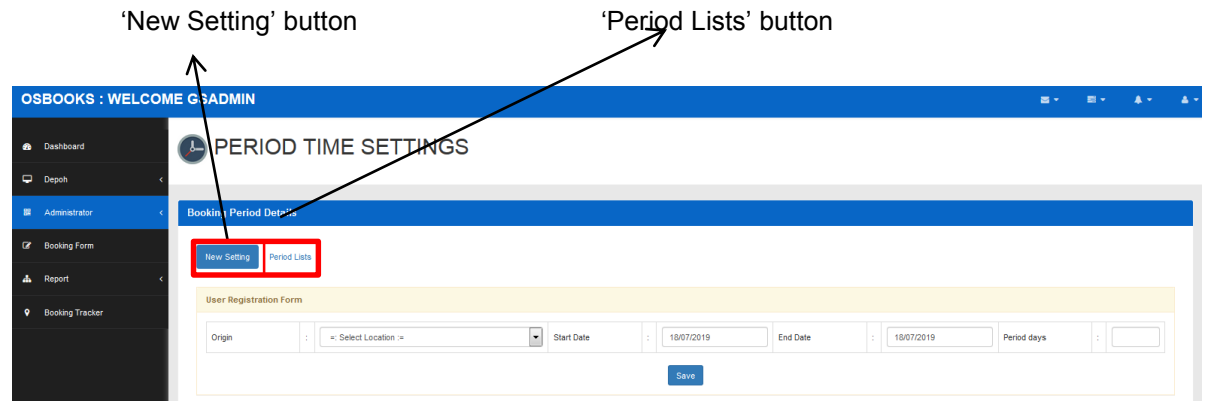

Figure 34 Period Time Setting (New Setting) default page

iii. There are 2 buttons which performs different tasks : 'New Setting' and 'Period List'.

#### **7.1. New Setting :**

- i) Click on the 'New Setting' button to proceed (refer to Figure 34). The page will be displayed as Figure 34.
- ii) The user may choose which **origin**, **starting date**, **ending date** and **period days** they

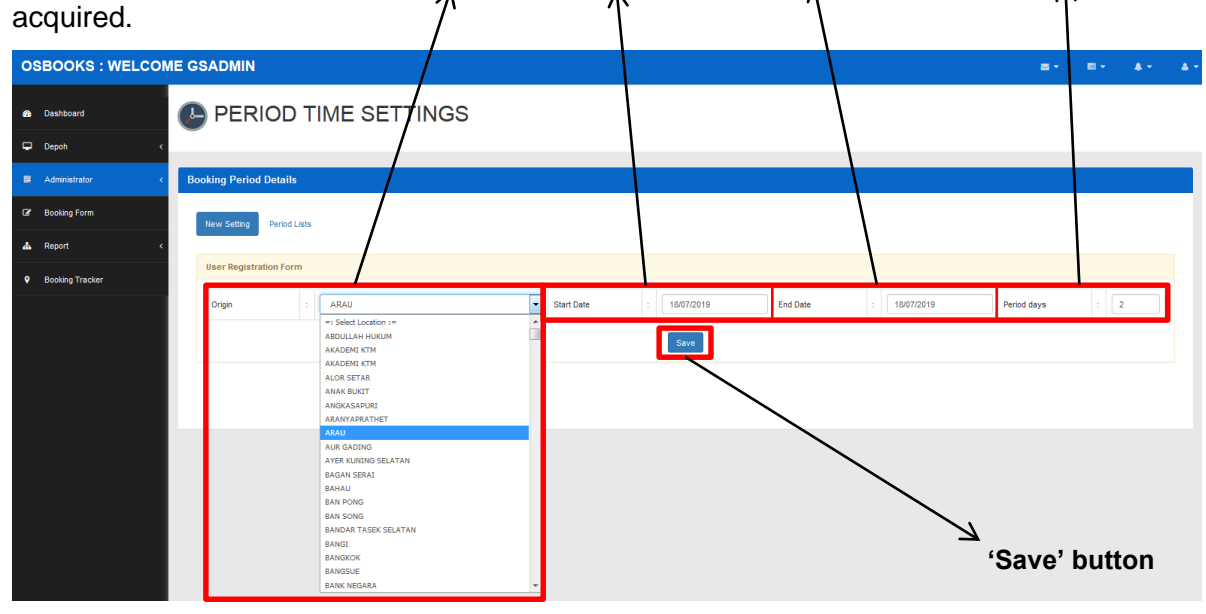

Figure 35 New setting for period time

- iii) Click 'Save' button to save the details.
- iv) The successful notification will be popped up.

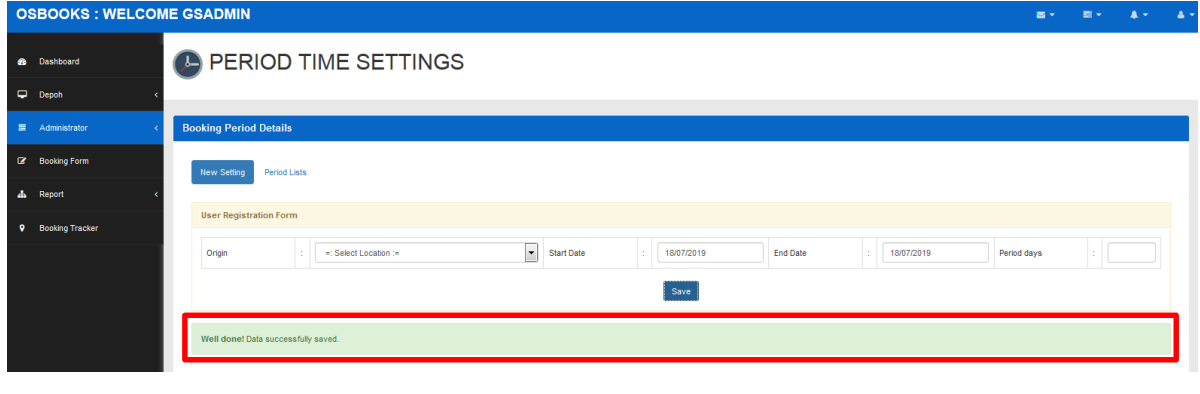

Figure 36 Successful notification

vi) The new registration will be saved into the system and can be viewed by clicking on the 'Period List' (refer to Figure 37).

## **7.2. Period List :**

i) Click on the 'Period Lists' button to proceed (refer Figure 34). The page will be displayed as below.

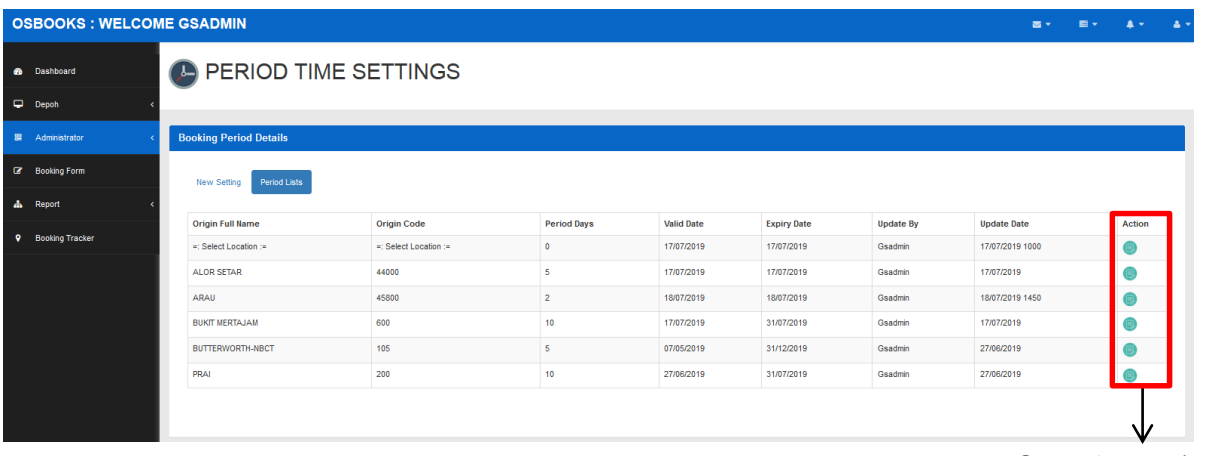

Green button (update)

Figure 37 Period list are displayed in a table form along with the details

- ii) If there is any thing need to be updated, click on the green button in the 'Action' column.
- iii) Once clicked, the below form will popped up.

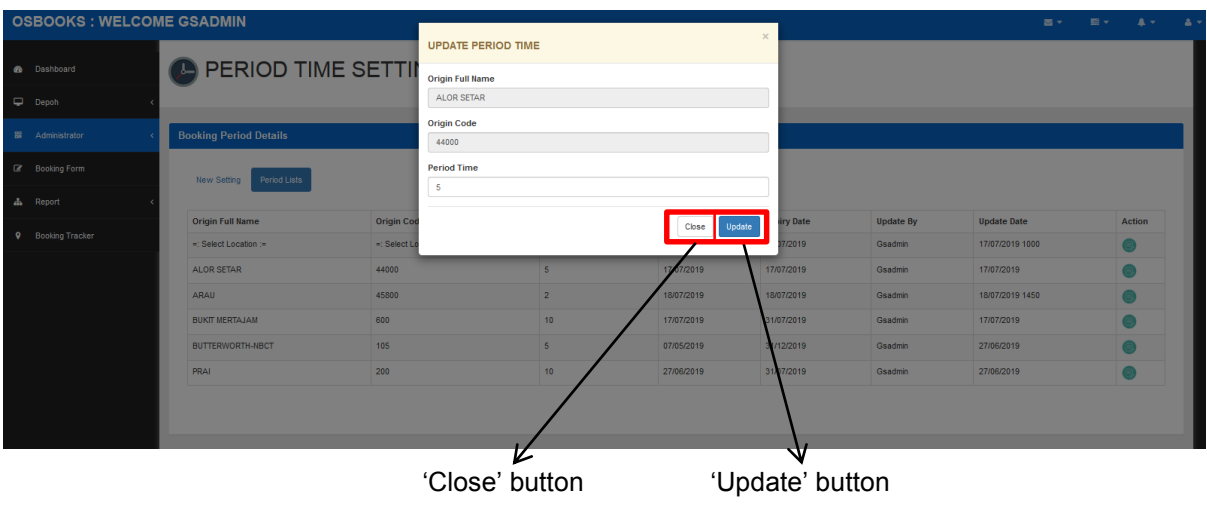

Figure 38 Updation form

- iv) The only detail that can be updated is 'Period Time', insert the new data if needed.
- v) If done with the updation, click on 'Update' button to save the changes. However, if you wish to cancel, click on the 'Close' button.
- vi) The successful message will be popped up to notify that it is successfully updated.

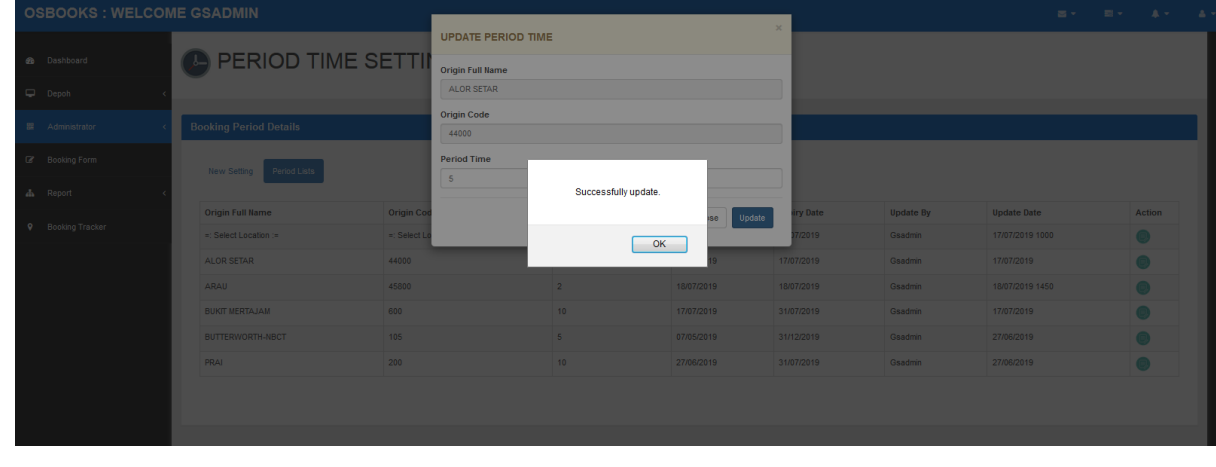

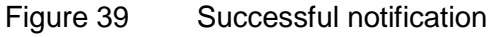

vii) To check for the updated details, simply click 'OK' button and then go to the 'Period Lists' page to check for the updated details (refer to Figure 37, page 30).

#### **8. Price Rate Settings**

- i. Click on the 'Rate Setting' button to proceed (refer to Figure 3, page 10).
- ii. The page will be displayed as below whereby it's default page is 'New Setting' page.

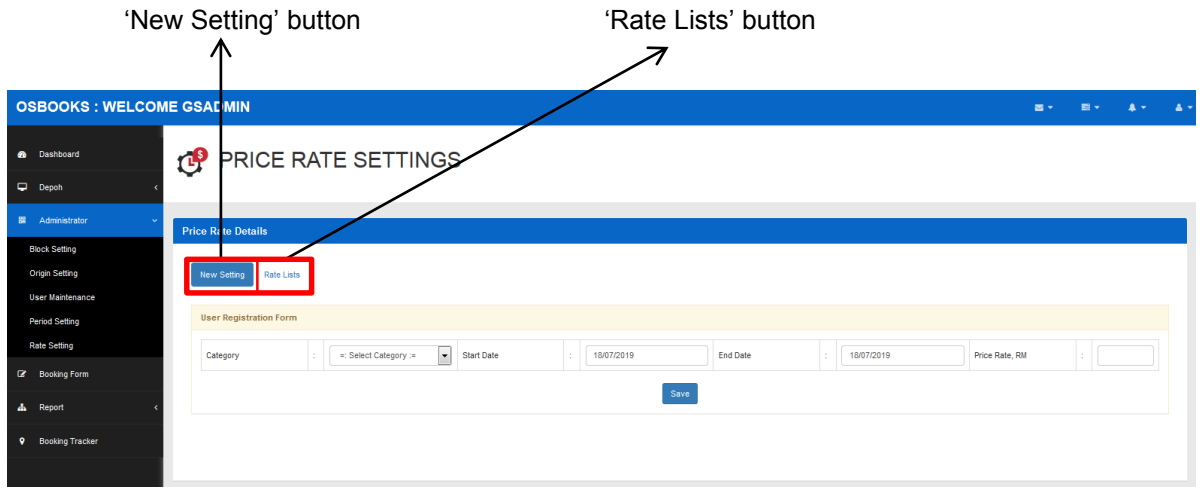

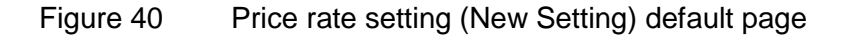

iii. There are 2 buttons which carries different tasks : New Setting and Rate List.

#### **8.1. New Setting :**

- i) Click on the 'New Setting' button to proceed (refer to Figure 40). The page will be displayed as Figure 40.
- ii) Fill in the details for 'Category' field (length of the container 20ft or 40ft), starting and ending date along with it's price for one unit.

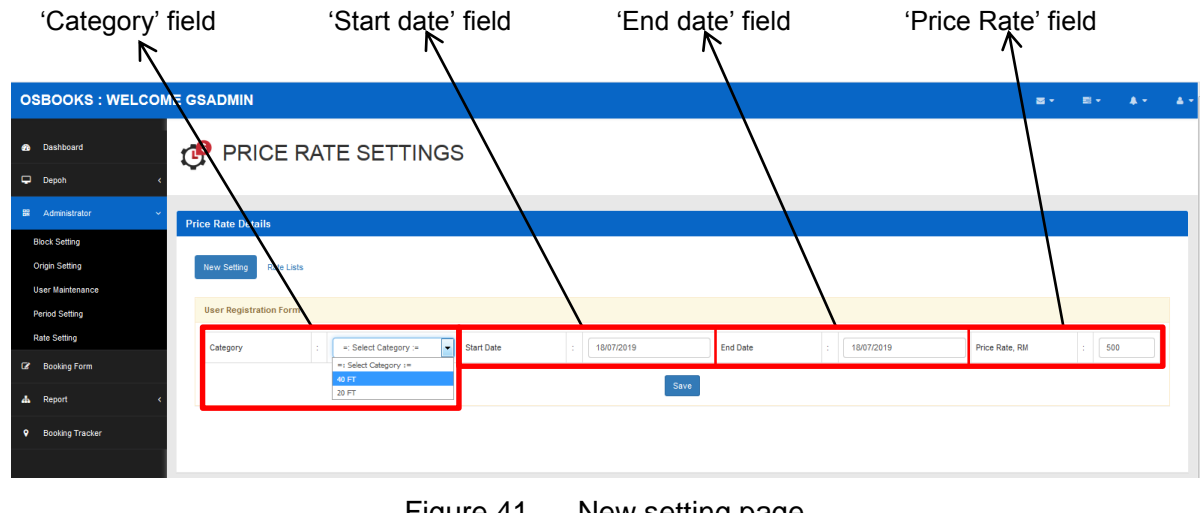

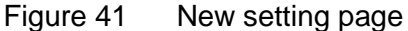

- iii) Click 'Save' button to save the details.
- iv) The successful notification will be popped up (refer to Figure 41, page 32).

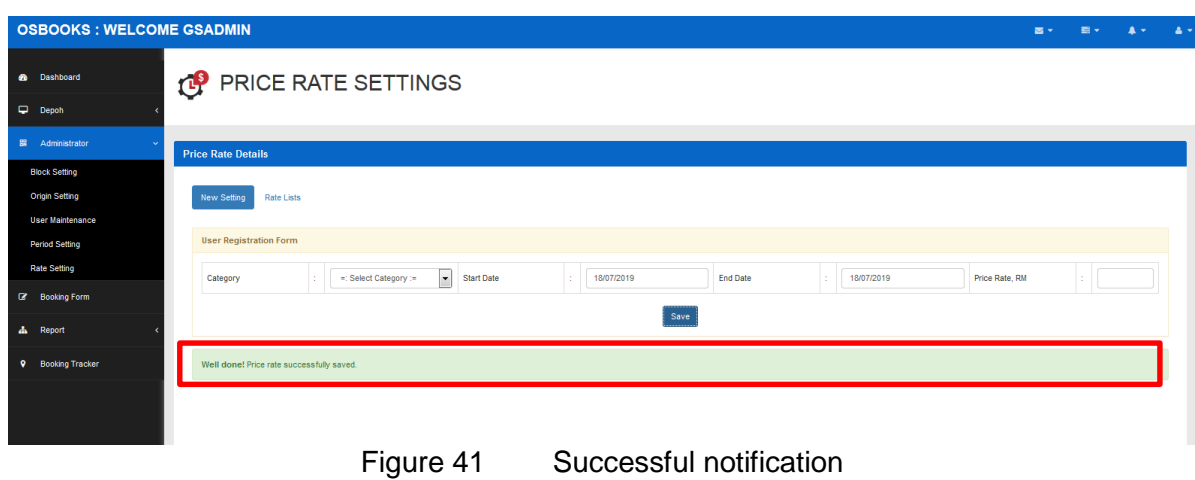

v) The new price rate can be viewed in the 'Rate Lists' (refer to Figure 42).

#### **8.2. Rate List :**

i) Click on the 'Rate Lists' button to proceed (refer to Figure 40, page 32). The page will be displayed as below.

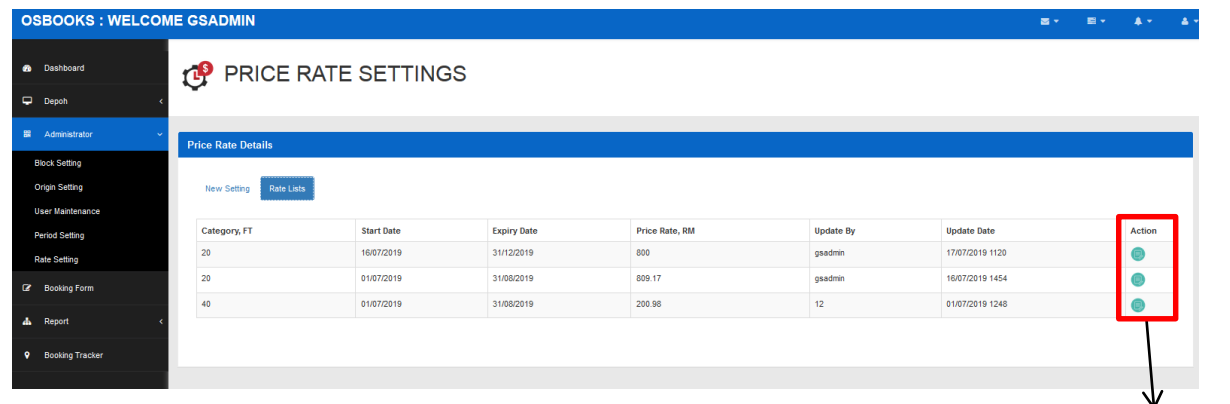

Green button (update)

Figure 42 Rate list displayed in a table form along with the details

- ii) If there is any thing need to be updated, click on the green button in 'Action' column.
- iii) Once clicked, the below form will popped up.

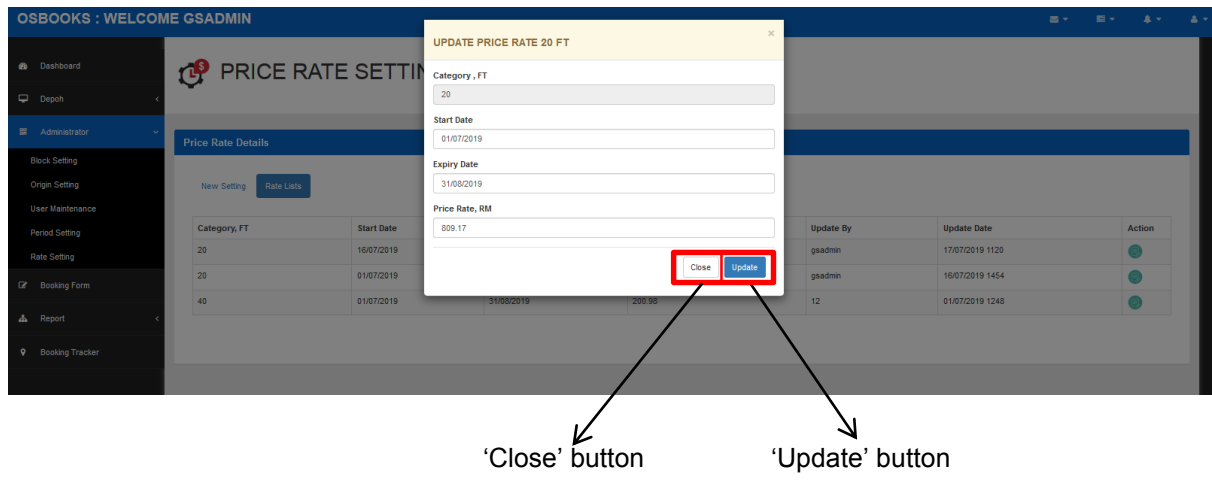

Figure 43 Updation form

- iv) Fill in the new details in the respective space.
- v) If done with the updation, click on 'Update' button to save the changes. However, if you wish to cancel, click on the 'Close' button.
- vi) The successful message will be popped up.

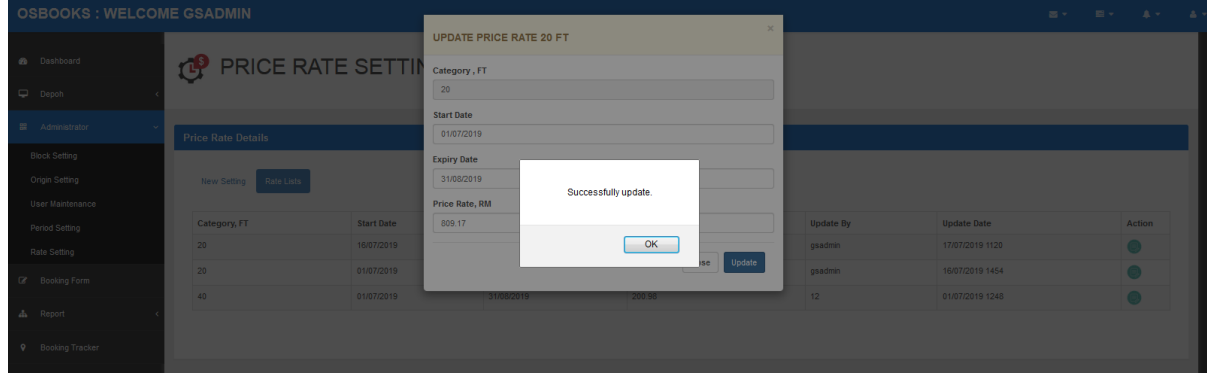

Figure 44 Successful notification

vii) To check for the updated details, simply click 'OK' button and then go to the 'Rate Lists' page to view the updated details (refer to Figure 42, page 33).

## **9. REPORT :**

## **9.1. BOOKING REPORT : To view the summary of booking report.**

i. Click on the 'Report' button, then click on 'Booking Report' to proceed (refer to Figure 3, page 10).

**OSBOOKS: WELCOME GSADMIN e** Dashboard **BOOKING REPORT**  $\Box$  Depob Administrator Month July **B** Booking Form  $\boxed{\bullet}$  Year 2019  $\begin{array}{|c|c|c|}\n\hline\n\end{array}$  Sea Depoh All Booking Tracke 'Depoh' setting 'Month' setting 'Year' setting 'Search' button Figure 45 Booking report default page

The page will be displayed as below.

ii. The admin may choose any of the depoh listed or just choose 'All' to view the report for all origins, month and year of the report wanted.

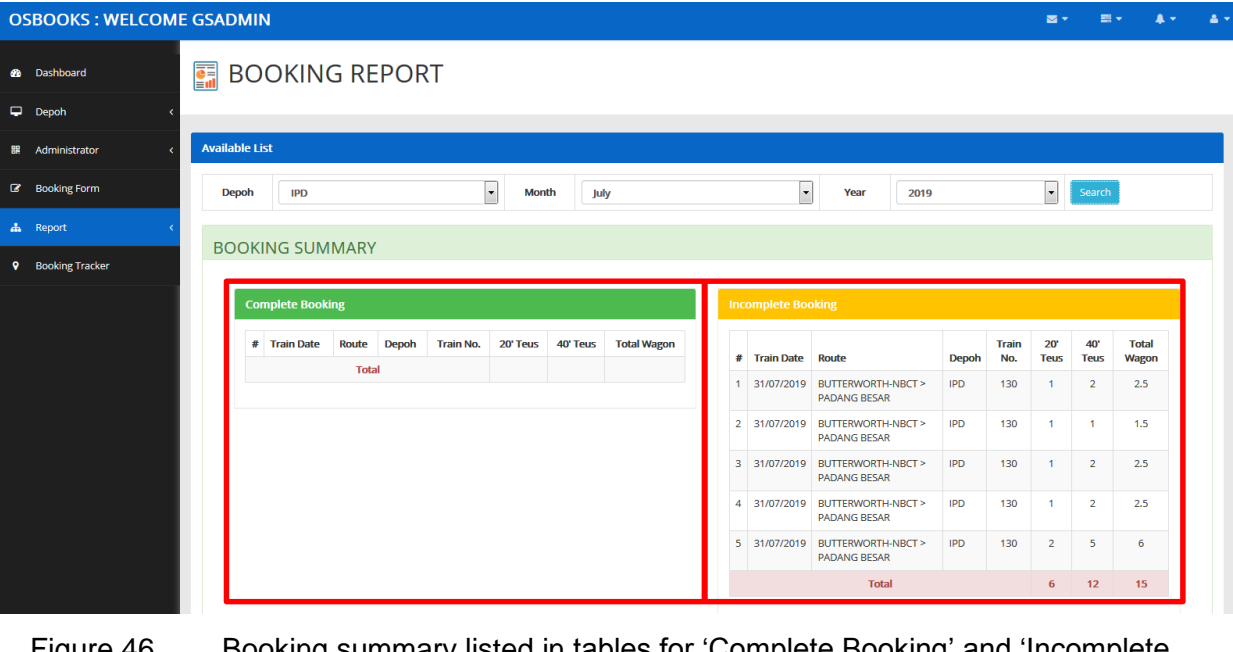

Then, click 'Search' button.

Figure 46 Booking summary listed in tables for 'Complete Booking' and 'Incomplete Booking'

iii. The booking report will be listed as below whereby 'Complete Booking' indicates that the booking is 100% done (has been paid & verified) meanwhile 'Incomplete Booking' indicates that the booking is still pending (may be caused of payment or payment validation is not been done yet or it is declined).

## **9.2. MANAGEMENT REPORT :**

i. Click on the 'Report' button, then click on 'Management Report' to proceed (refer to Figure 3, page 10).

The page will be displayed as below.

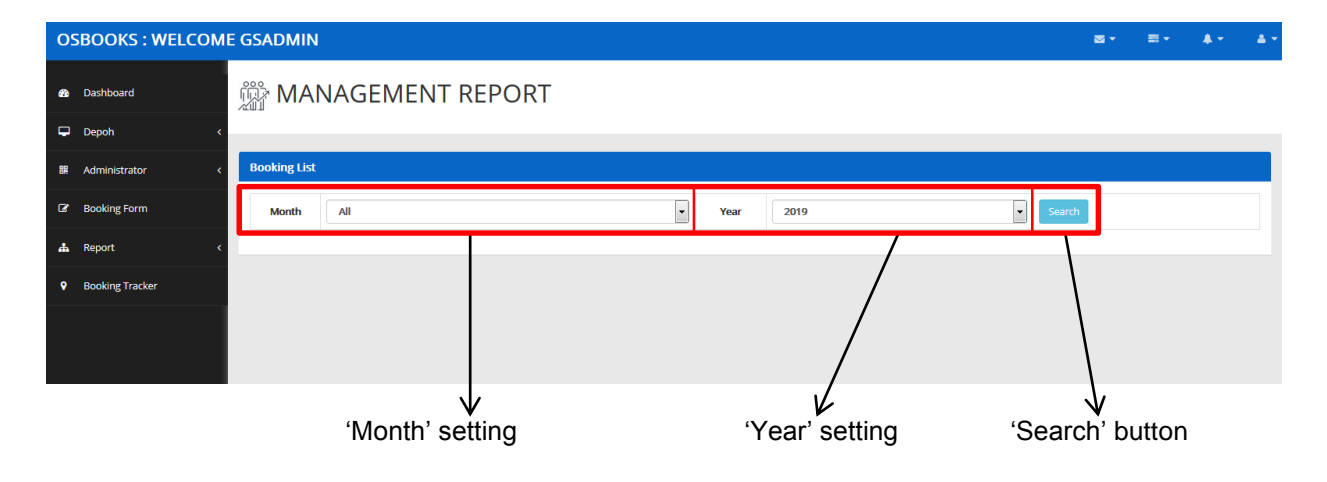

Figure 47 Management report default page

- ii. The admin may choose any month wanted or 'All' for the 12 months and year of the report wanted by using the drop down panels for 'Month' and 'Year'.
- iii. Then, click 'Search' button.
- iv. The management report will be displayed as Figure 48.

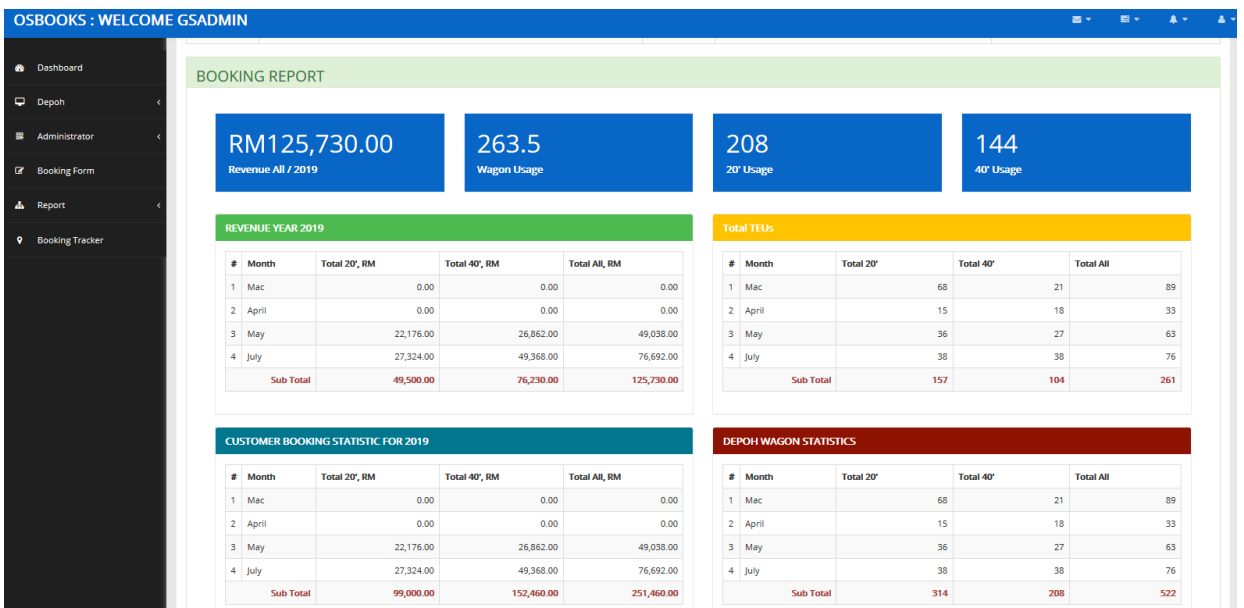

Figure 48 Management report displayed in 4 separate tables (Revenue for the timeline requested ; Total TEUs within the timeline requested ; Customer booking statistic and Depoh Wagon Statistics for the timeline requested)

#### **10. BOOKING TRACKER**

- i. Click on the 'Booking Tracker' button to proceed (refer to Figure 3, page 10). The page will be displayed as Figure 49.
- ii. Enter the **booking reference number** and then click the **'Search' icon** to proceed.

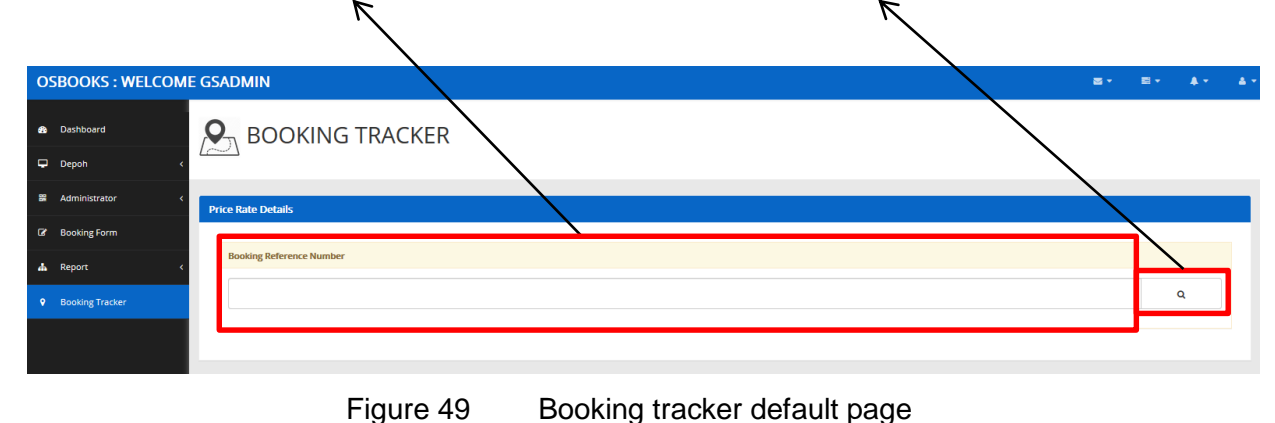

iii. Then, the details will displayed in a new tab as Figure 50, page 38.

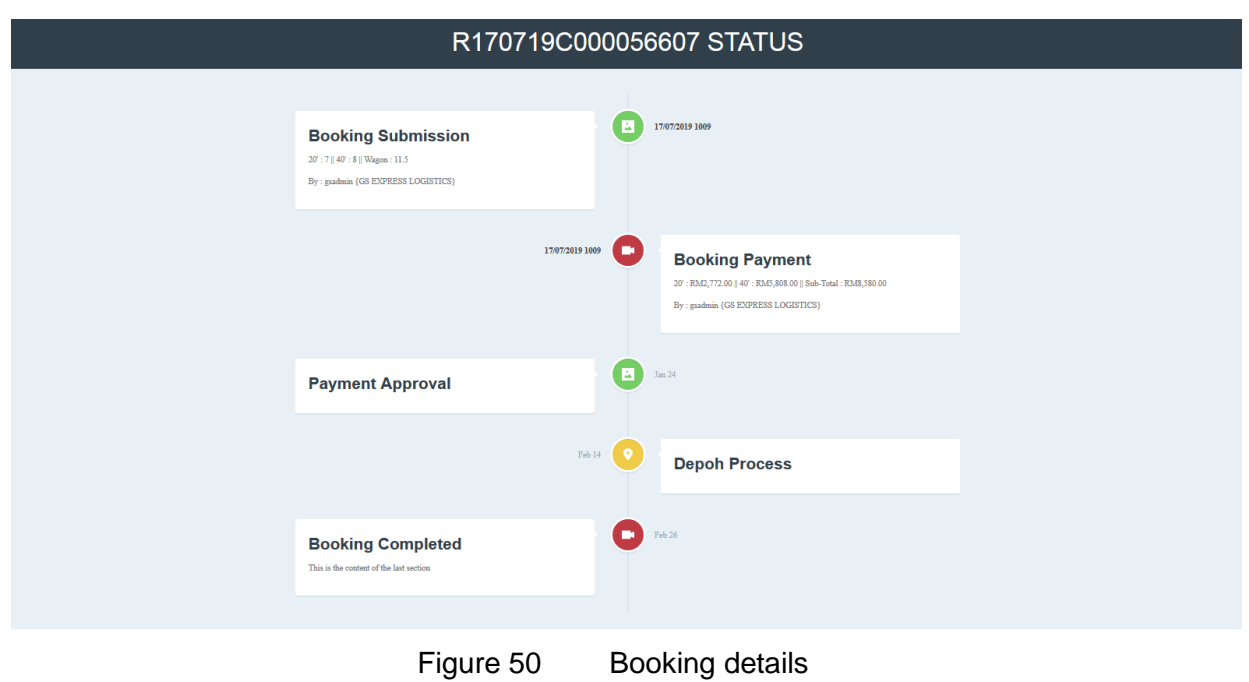

- **11. LOGGING OUT FROM THE SYSTEM :**
	- i. Click the **log out icon** to and then click **'Log out' button** to log out from the system.

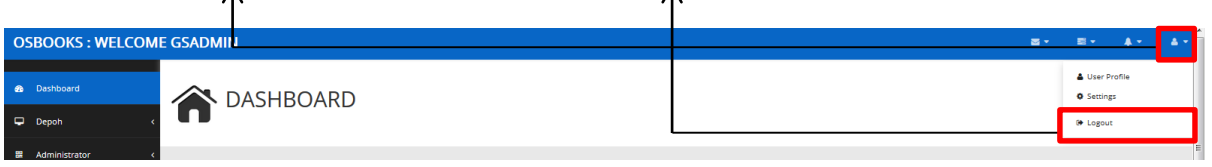

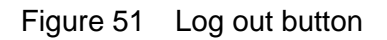

ii. The popped up message will be displayed then click OK to successfully log out.

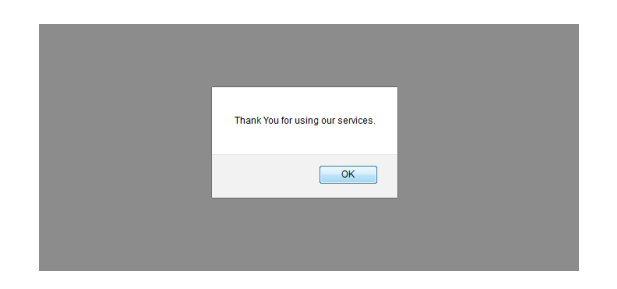

Figure 52 Successfully log out from the system notification

## **C. DEPOH**

## **1. LOGGING INTO THE SYSTEM :**

i. Enter your username and password as in the respected space.

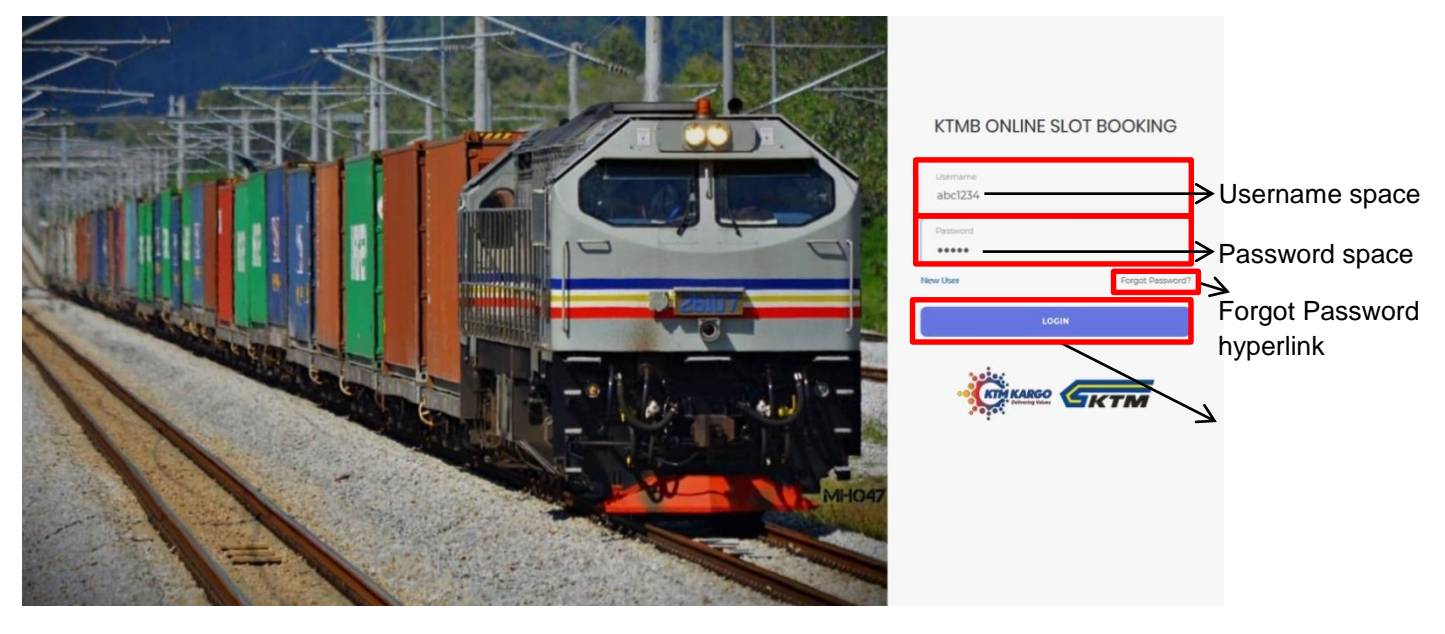

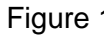

Figure 1 KTMB Online Slot Booking page

ii. Then, click 'LOGIN' button to proceed.

## **2. DEPOH – RECEIVE BOOKING :**

i. Click on the 'Depoh' button, then click 'Receive Booking'. The page will be displayed as below.

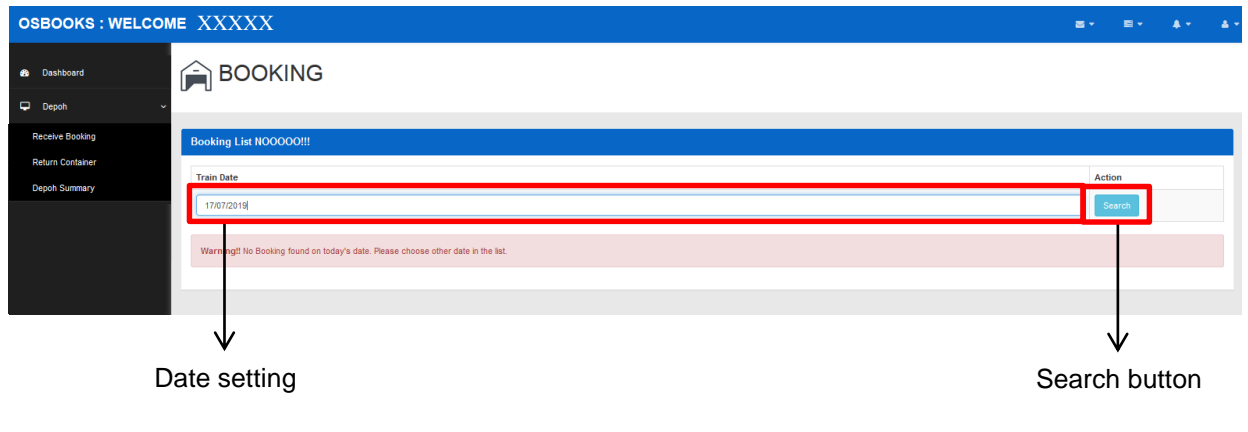

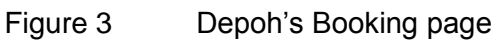

- ii. Enter the date to search for the booking list on that particular date. Then, click 'Search' button to proceed.
- iii. The booking list will be displayed.

## **3. LOGGING OUT FROM THE SYSTEM :**

i. Click the **log out icon** to and then click **'Log out' button** to log out from the system.

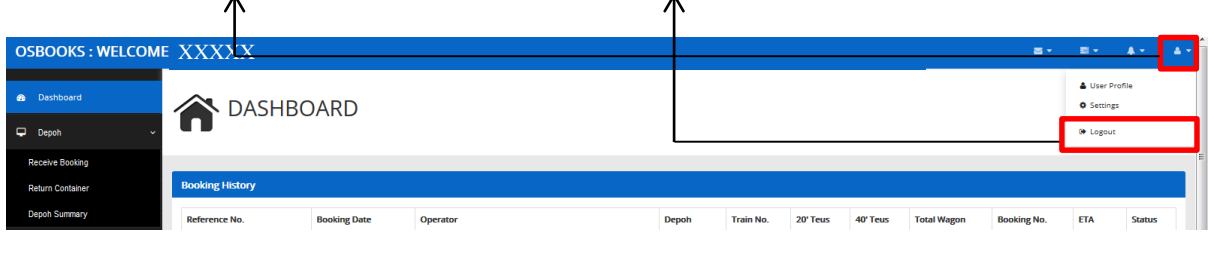

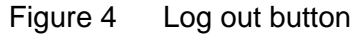

ii. The popped up message will be displayed then click OK to successfully log out.

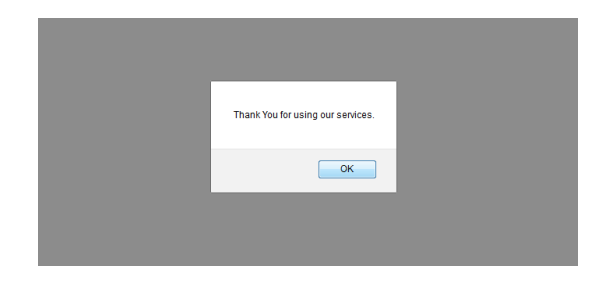

Figure 5 Successfully log out from the system notification